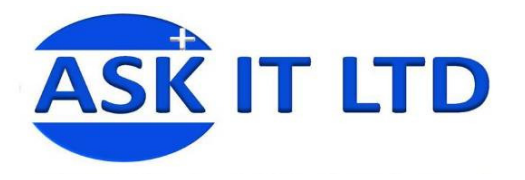

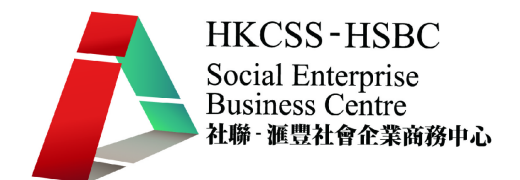

# 會計系統應用(小型社企)

B01A2

課堂二

2009/10/12 (星期一) 6:30PM-9:30PM

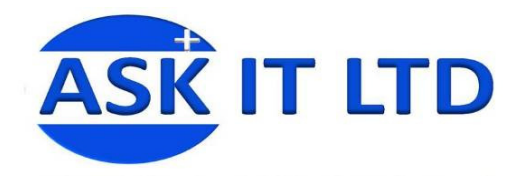

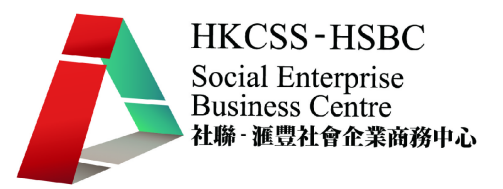

- 甲. 輸入會計科目
	- 選擇科目/輸入科目表
	- 於科目填上新的會計科目編碼或揀選某會計科目後按輸入以修改該會 計科目內容。
	- 若新增會計科目,系統會因應科目編碼,設定其會計層(即第幾級科 目)、總數科目(即上一級科目)及會計組別(如資產類、負債類等)。
	- 總數/詳細 若該科目以下還有二級或三級科目,則該科目應選總 數,以滙總其下之明細科目。若該科目以下沒有其他明細科目,則選 詳細。
	- 格式 D/E 若選是,則會在總帳之損益表及資產負債表之格式 D/E 顯示。格式 D 及 E 為自設格式,只顯示用戶標識為 D 或 E 的會計科目。

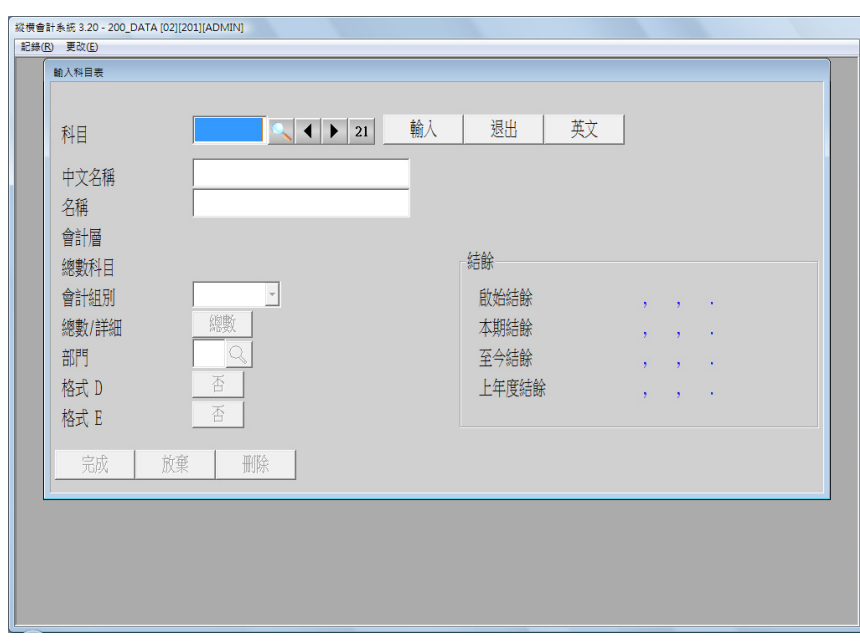

部門是選項,可分部門核算。

學員練習:

- 1. 設置以下兩個會計科目 租金按金 保險
- 2. 加入以上兩個會計科目後輸出會計科目表格式 A 至 Excel。

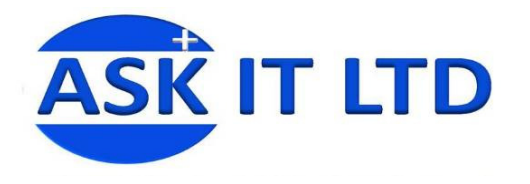

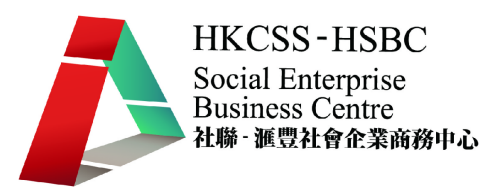

- 乙. 應收帳基本設定:
	- 1. 基本選擇

An order

- 選擇帳/選擇/更改。
- 看到如下圖所示版面,設定應收帳的基本選擇。

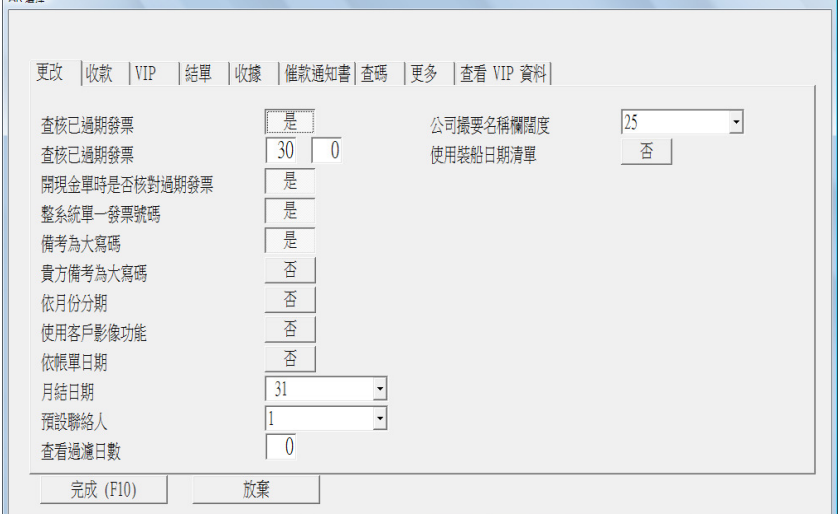

- 查核已過期發票:系統會提醒用戶有已過期的發票尚未回款。
- 査核已過期發票:訂立過期的基準,上圖所示爲 30 天。
- 依月份分期:訂立分期顯示帳齡標準。
- 依帳單日期:帳齡表可依帳單日期或過期日期列示。
- 月結日期: 月結單的月結日期, 一般為每月最後一天。
- 預設聯絡人:預設客戶的聯絡人為資料庫內第一位。
- 公司撮要名稱欄闊度:上圖所示 25 代表可顯示 25 個字母的闊度。
- 2. 收款選擇
	- 選擇帳/選擇/收款。
	- 看到如下圖所示版面,設定應收帳的收款選擇。

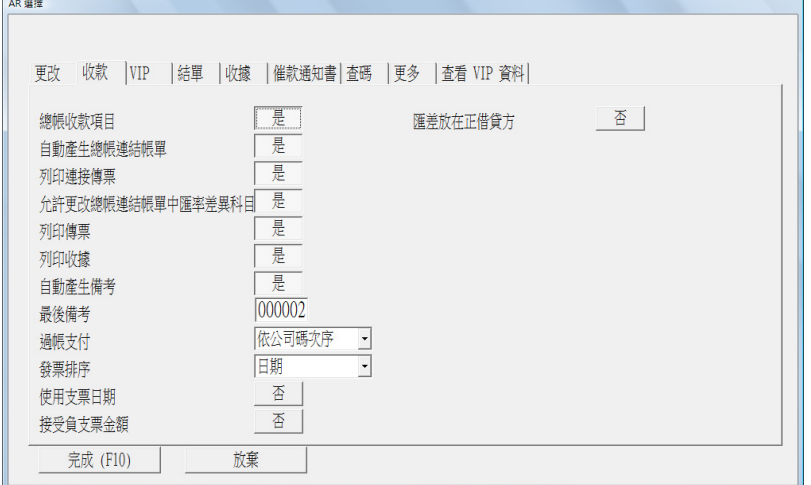

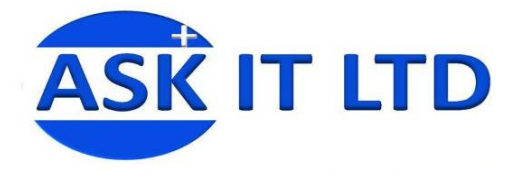

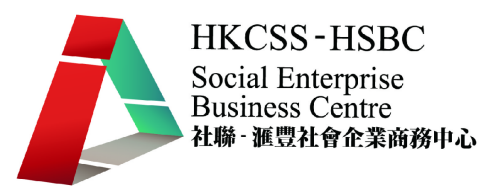

- 總帳收款項目:若選擇是,由收款螢幕連接到總帳按<Ctrl F7>即可。
- 允許更改總帳連結帳單中滙率差異科目:
- 自動產生備考:系統自動產生備考號碼。
- 過帳支付:可選擇支付次序,分別為依公司碼、依帳單日期或依備考 號碼。
- 發票排序:可選擇依發票、依日期、依我方備考或依客戶方備考排序。
- 接受負支票金額:設定系統是否允許開出負金額支票。
- 滙差放在正借貸方:若選擇是,即滙兌收期爲貸方;滙兌損失爲借方。
- 3. VIP 選擇
	- 選擇帳/選擇/VIP。
	- 此軟件暫時只支援分年齡分析 VIP 的銷售數據。用戶可設定不同的年 齡界別作分析。

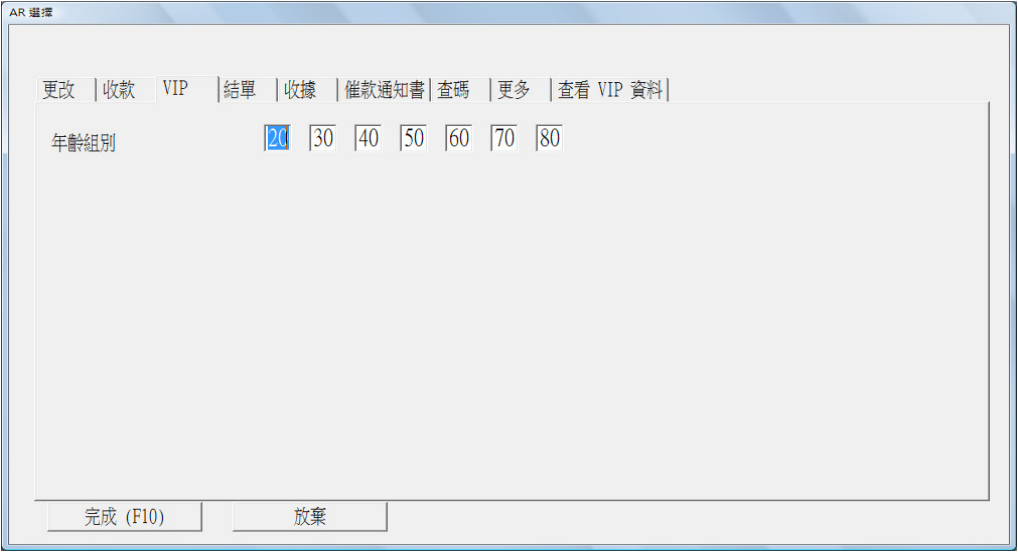

- 4. 結單選擇
	- 選擇帳/選擇/結單。
	- 看到如下圖所示版面,設定應收帳的結單選擇。

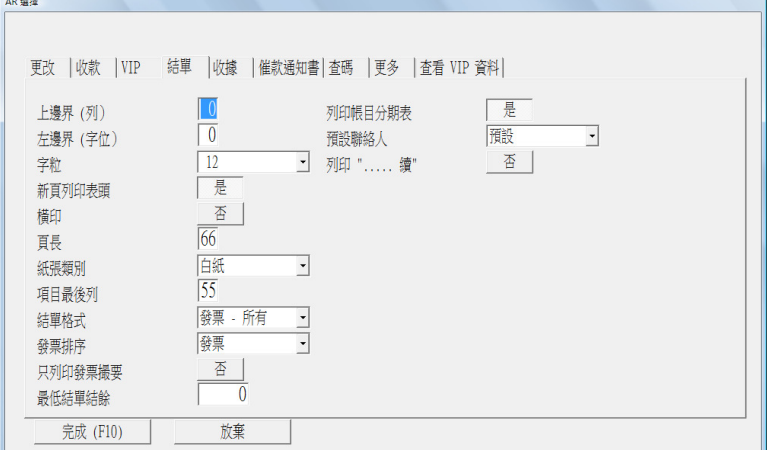

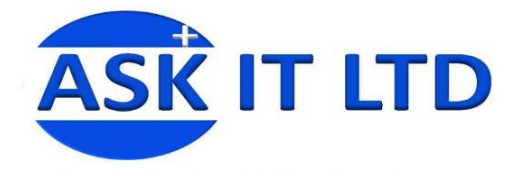

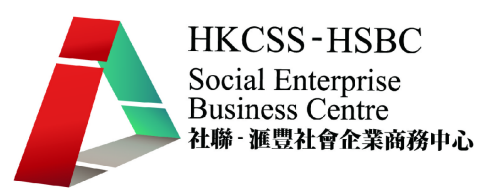

- 可設定結單單據的樣式,包括上邊界、左邊界、字體大小及頁長。
- 可設定結單的列印選項,包括列印新頁表頭、橫印、紙張類別及每頁 顯示的最後一列。
- 結單格式:可選擇月結單的顯示格式,包括列出所有發票、只列出本 月發票、列出由上月結餘至本月結餘的變動撮要和列出由上月結餘至 本月結餘及本月的所有發票。
- 發票排序:可選擇月結單內顯示的發票次序,包括按發票號碼、發票 日期或我方備考。
- 只列印發票撮要:可選擇在月結單上列印發票詳細或撮要資料。
- 最低結單結餘 :最低結單結餘為 0, 若低於 0, 則不須列印。
- 列印帳目分期表:列印帳齡表
- 預設聯絡人:選擇客戶聯絡人列印於月結單上。
- 若月結單多於一頁,可選擇列印"..續"
- 5. 收據選擇
	- 選擇帳/選擇/收據。
	- 看到如下圖所示版面,設定應收帳的收據選擇。

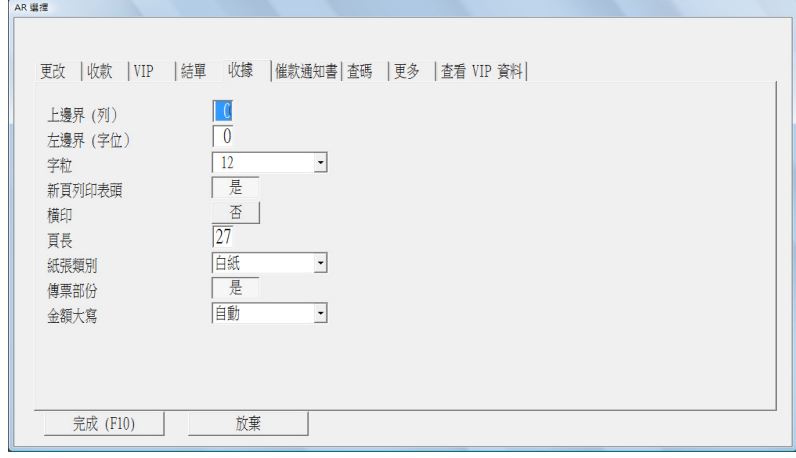

- 如結單選擇一樣,可選擇設定收據樣式及列印選項。
- 金額大寫:可選擇大寫的格式,包括標準樣式、先列印貨幣名或不列 印貨幣名。

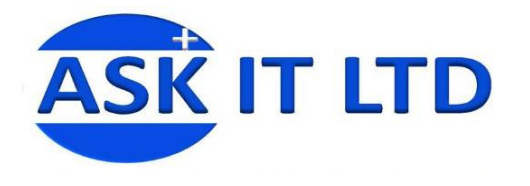

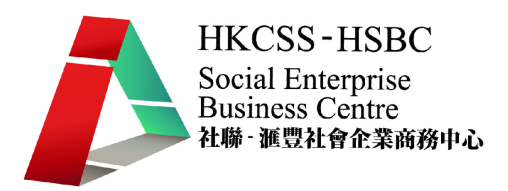

- 6. 催款通知書選擇
	- 選擇帳/選擇/催款通知書。
	- 看到如下圖所示版面,設定應收帳的催款通知書選擇。

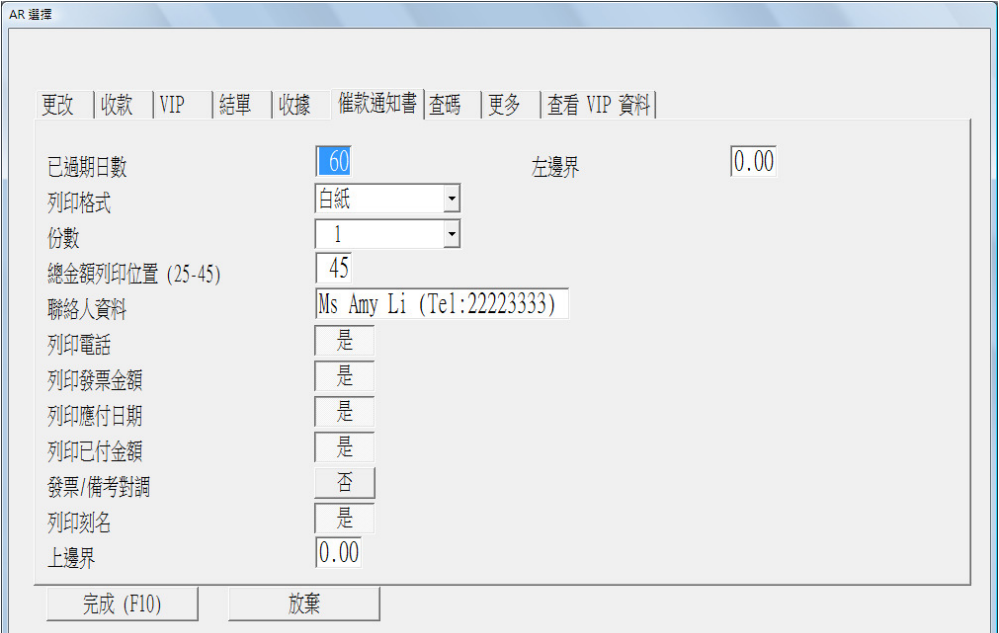

- 如結單選擇一樣,可選擇設定列印選項。
- 已過期日數:上圖顯示過期超過 60 天會發催款通知書。
- 聮絡人資料:用戶可把我方的聮絡人資料填上,方便對方聯絡。
- 7. 查看客戶或 VIP 資料
	- 選擇帳/選擇/查看或更多或 VIP 資料
	- 用戶可設定查看客戶或 VIP 資料時的顯示欄資料。
	- 選擇須顯示或不須顯示該項目,可雙擊該項目。
	- 可按向上或向下把重要的項目放在最先顯示。
- 8. 輸入客戶組別資料
	- 選擇帳/客戶組別資料/輸入客戶組別資料。
	- 系統容許設定最多三類客戶組別。
		- 舉例:
		- 組別 1– 按地區分類
		- 組別 2– 按業務分類
		- 組別 3– 按國家分類

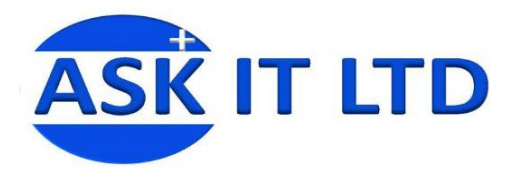

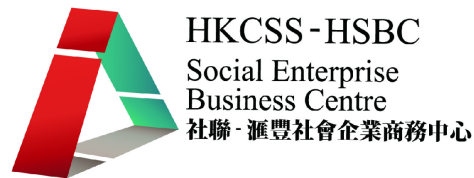

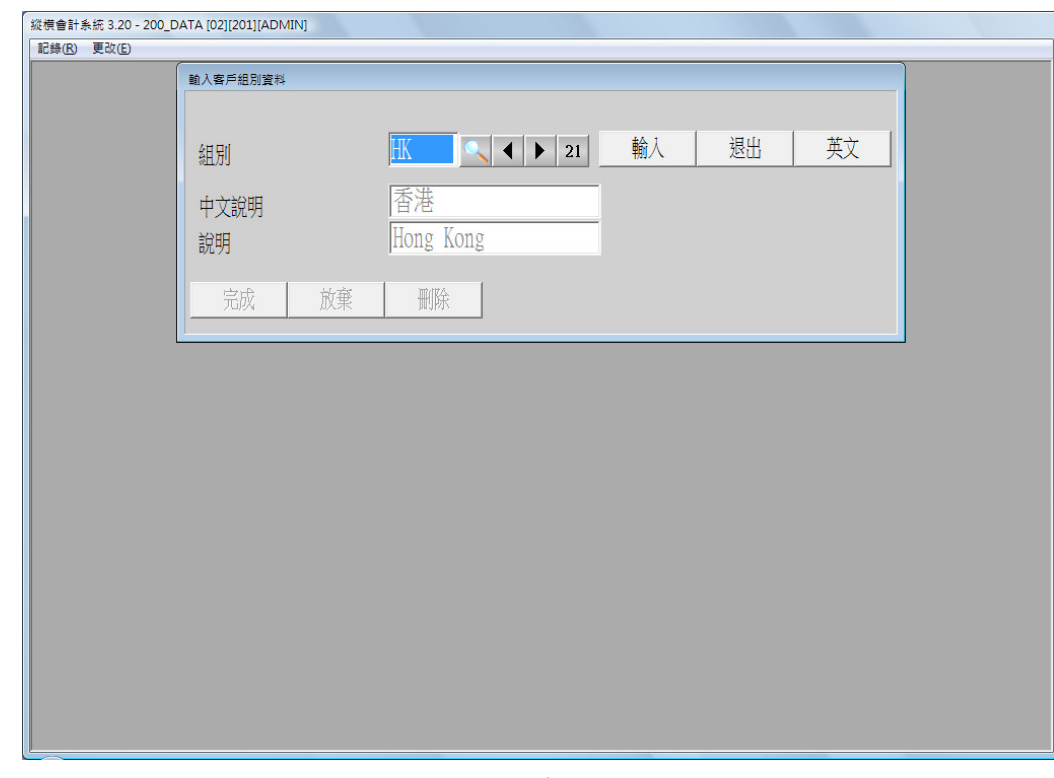

- 如上圖屬於組別 3,可輸入國家/地區的中文說明及英文說明,然後按 完成。
- 可選擇帳/客戶組別資料/客戶組別資料列表,列印各組別之客戶資料 列表或輸出至不同格式或檔案。

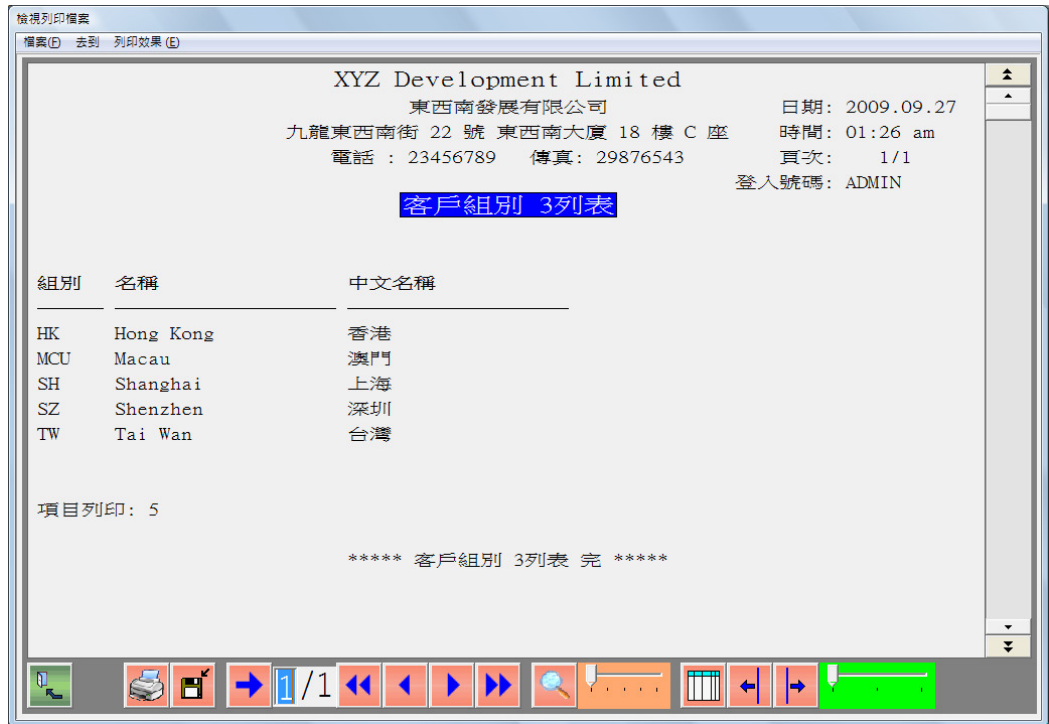

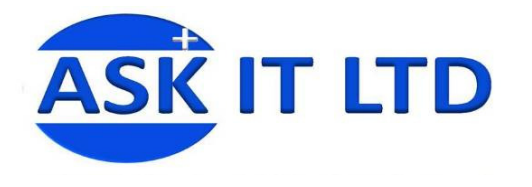

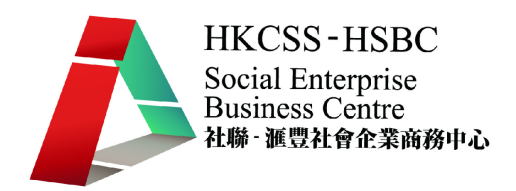

- 9. 輸入售貨員資料
	- 擇帳/售貨員資料/輸入售貨員資料。

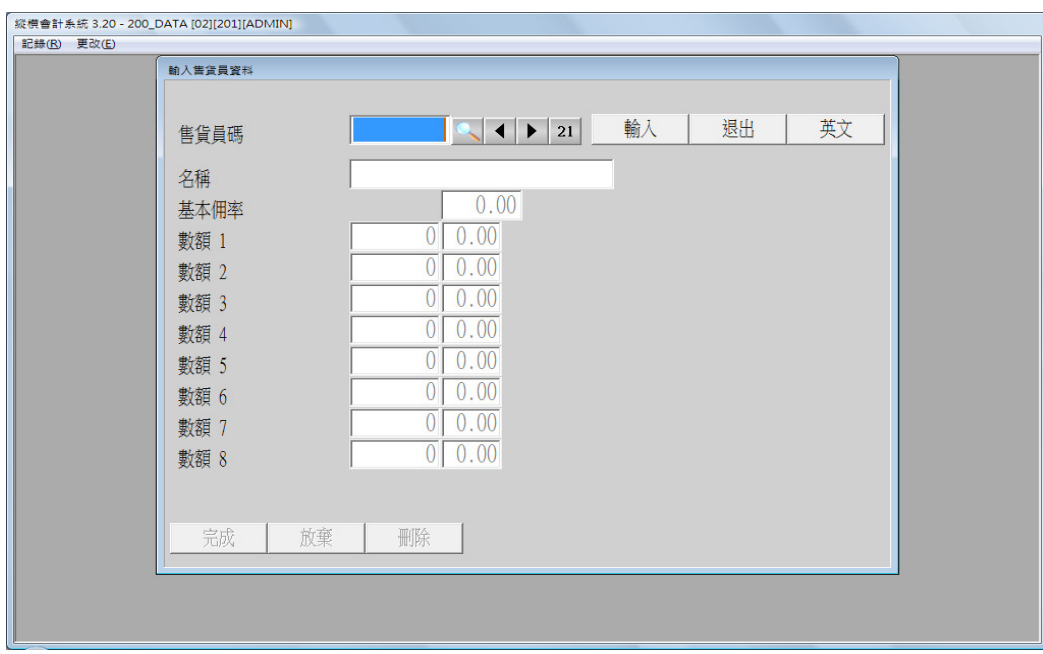

- 可為公司內每位銷售設定各自之佣金比率,並可設定若超過某一特定 銷售額可有不同的佣金比率。
- 可選擇帳/售貨員資料/售貨員列表,列印所有售貨員之基本資料,包 括基本佣金比率及銷售達標佣金比率。

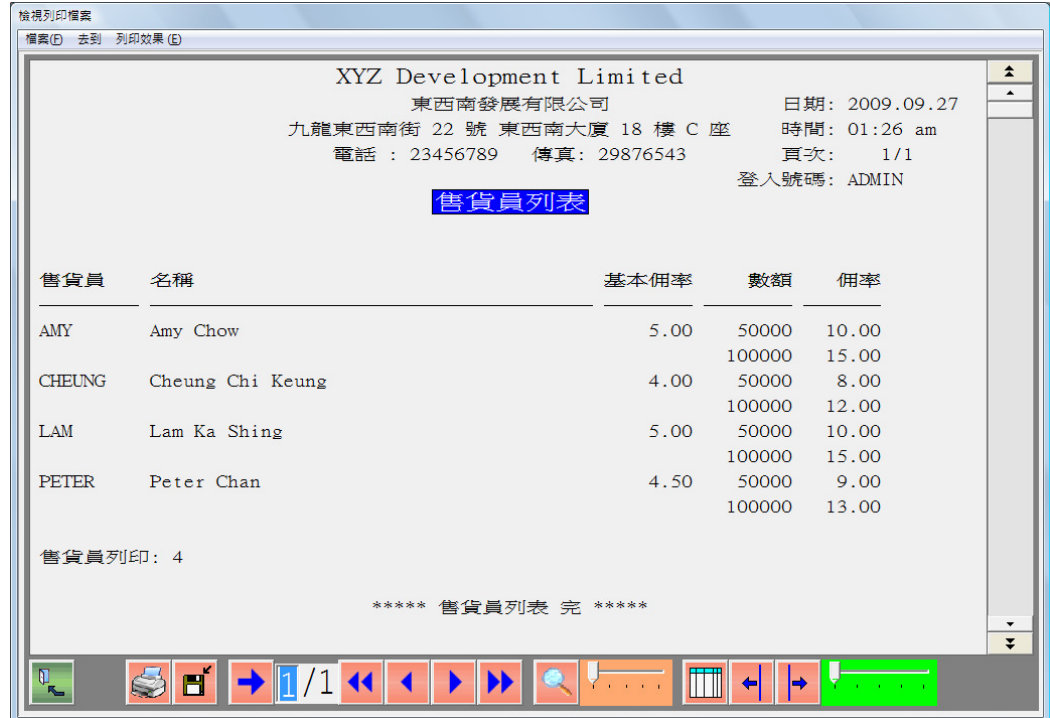

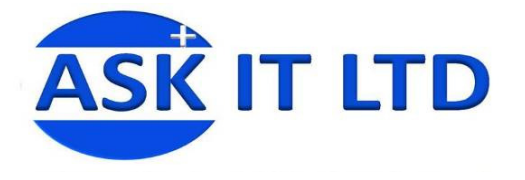

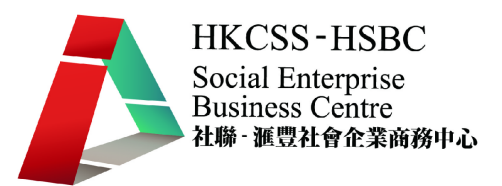

● 可選擇帳/售貨員資料/替代售貨員,把某銷售員旗下的客戶轉到其他 銷售員之下,替代日後的佣金,由新接任的銷售員取得。

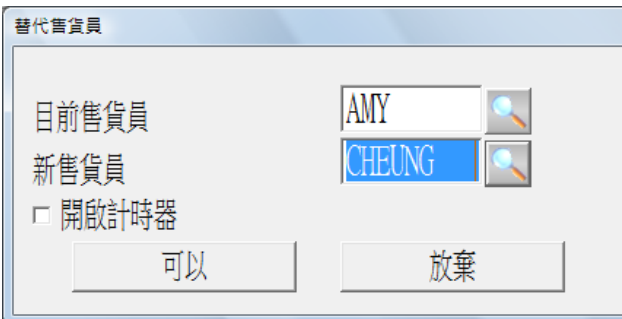

按可以後,系統會即時計算有多少個客戶轉移到新接任的售貨員。

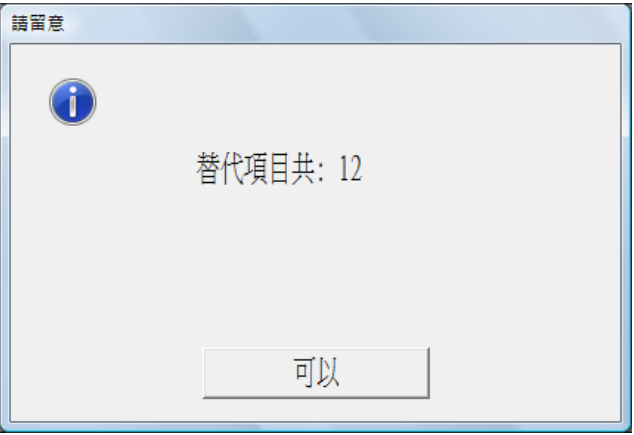

按可以後,可繼續做其他替代,或按放棄回到主版面。

 可選擇帳/售貨員資料/售貨員客戶列表,列印所有售貨員旗下之客戶 名單。

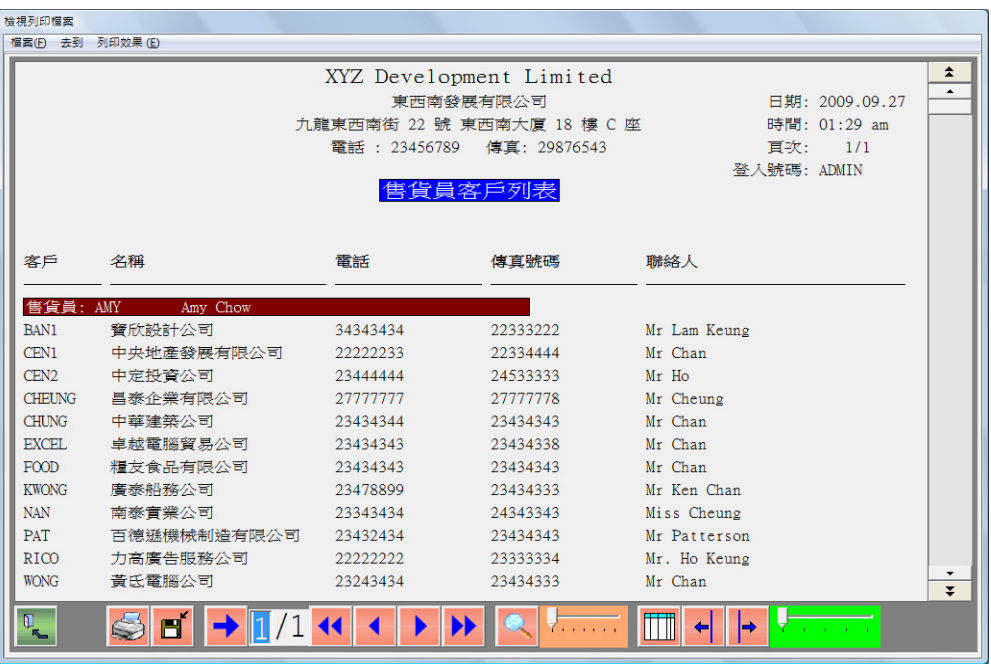

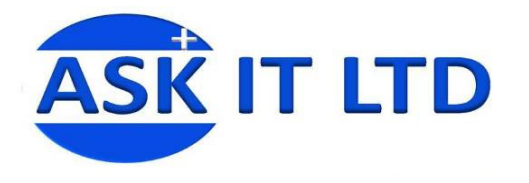

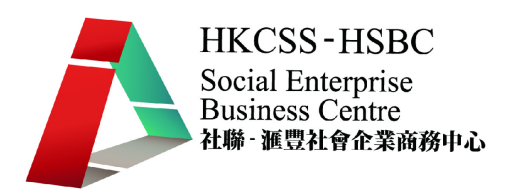

- 10. 輸入客戶資料
	- 選擇帳/客戶資料/輸入客戶資料。

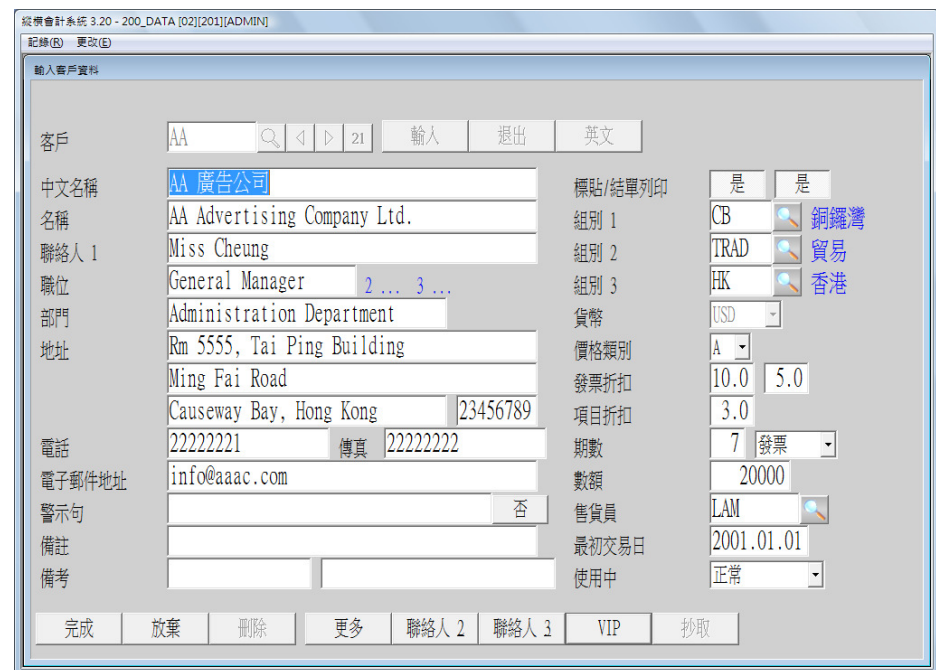

- 用戶可輸入客戶基本資料,如:客戶名稱、聯絡人、地址、電話號碼、 傳真號碼、電子郵件地址等。
- 可輸入客戶的特別設定,如:是否需要列印標貼或月結單、貨幣結算、 發票折扣、負責的售貨員等。
- 警示句可提醒其他會計軟件用戶。如:此客戶經常壞帳。
- 價格類別:
- 期數 選擇此客戶的付款方法或信貸期。如:發票日期計七天付清、 月結、L/C 等。
- 可設定客戶組別,以分組管理,方便作簡單分析。
- 選擇"更多",可填寫客戶的網址。
- 選擇"聯絡人 2 或 3",輸入多於一個的客戶聯絡人。
- 按 VIP,把此客戶歸類為 VIP。
- 可選擇帳/客戶資料/客戶詳細列表,列印所有客戶資料。
- 可選擇帳/客戶資料/客戶撮要列表,按特定要求列印客戶資料。

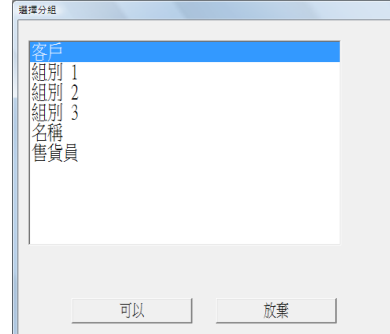

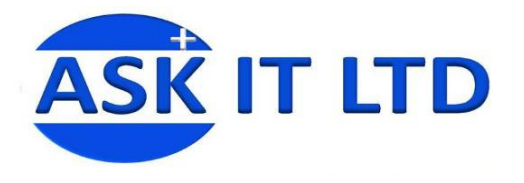

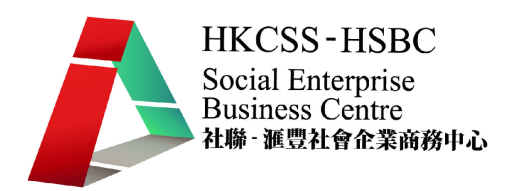

可按客戶組別、名稱、負責的售貨員等列印。

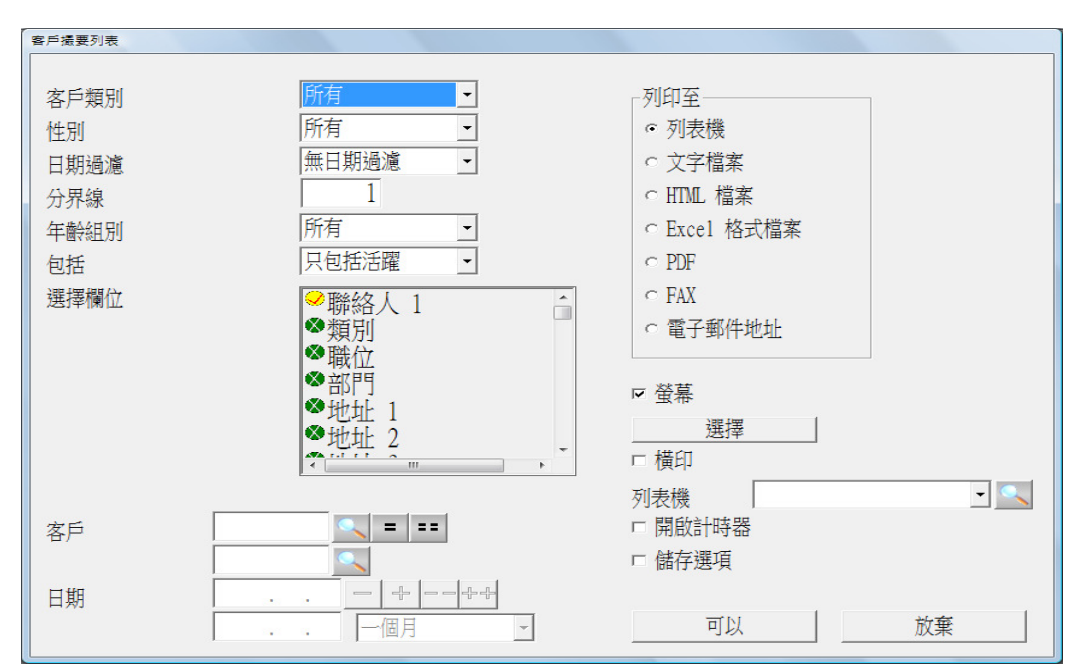

客戶類別 – 可選擇普通客戶或 VIP。

日期過濾 – 可選擇客戶的銷售額、出生日期等做過濾。

可選擇客戶年齡組別或是否活躍客戶。

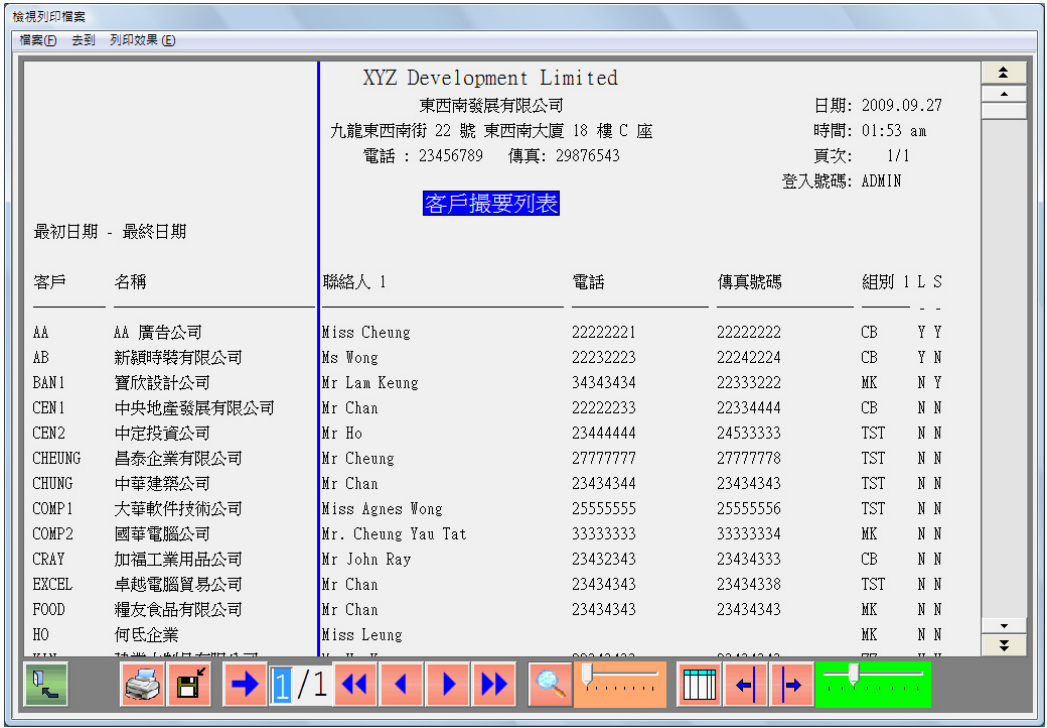

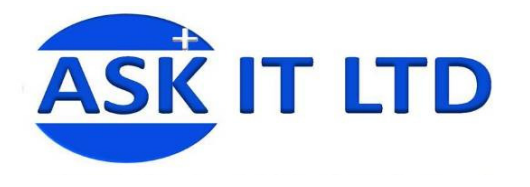

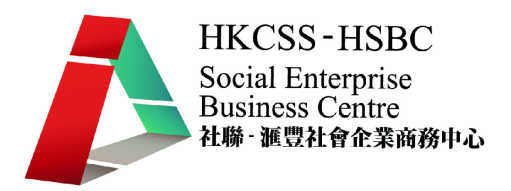

- 學員練習:
	- 1. 於客戶組別 1 輸入組別:AB,中文說明:香港仔。
	- 2. 列印客戶組別 1 至 Excel。
	- 3. 輸入客戶資料如下:

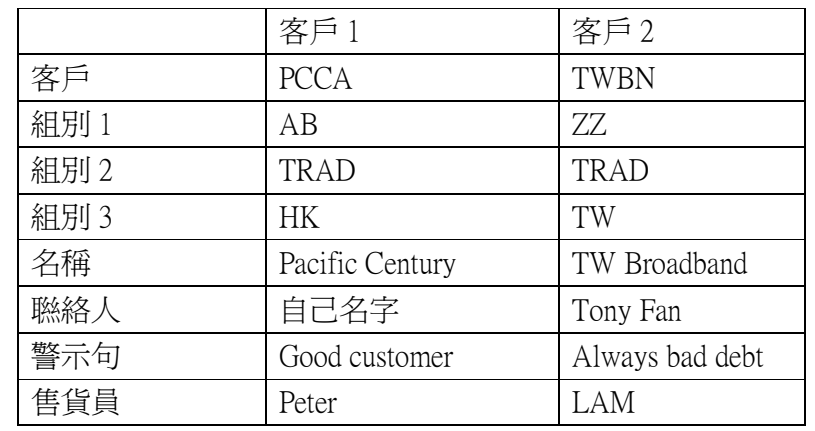

4. 列印客戶撮要列表

選組別 1

欄位選顯示警示句

- 11. 列印客戶名帖
	- 選擇帳/客戶資料/一批標貼。
	- 選擇組別。

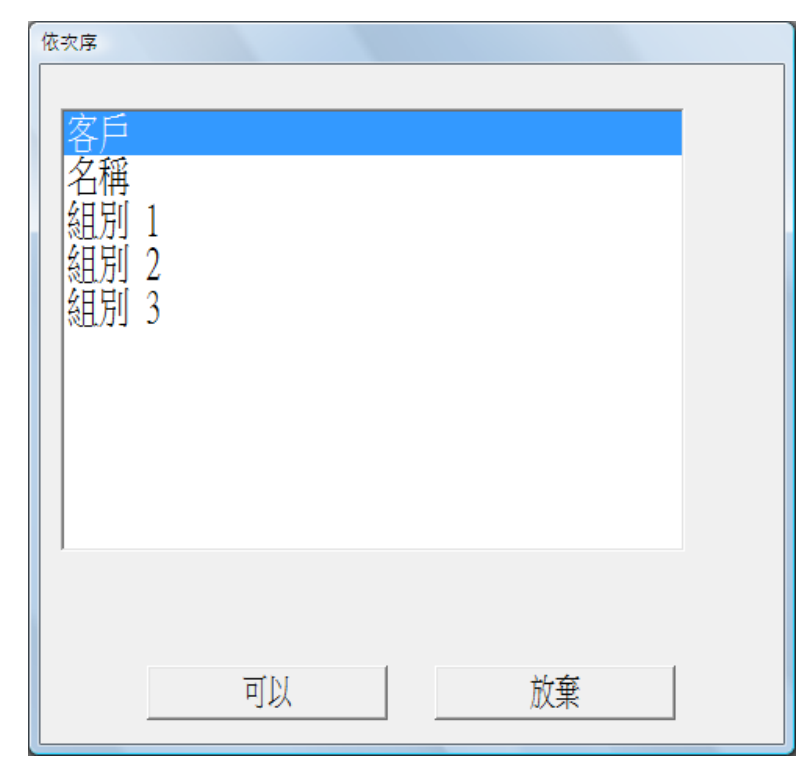

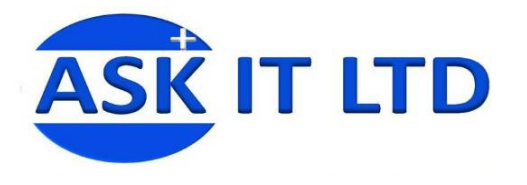

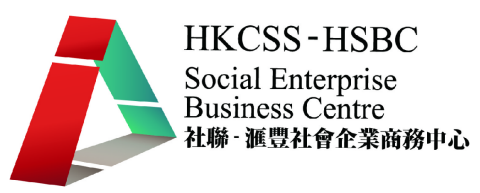

按特定要求列印一批客戶名帖。

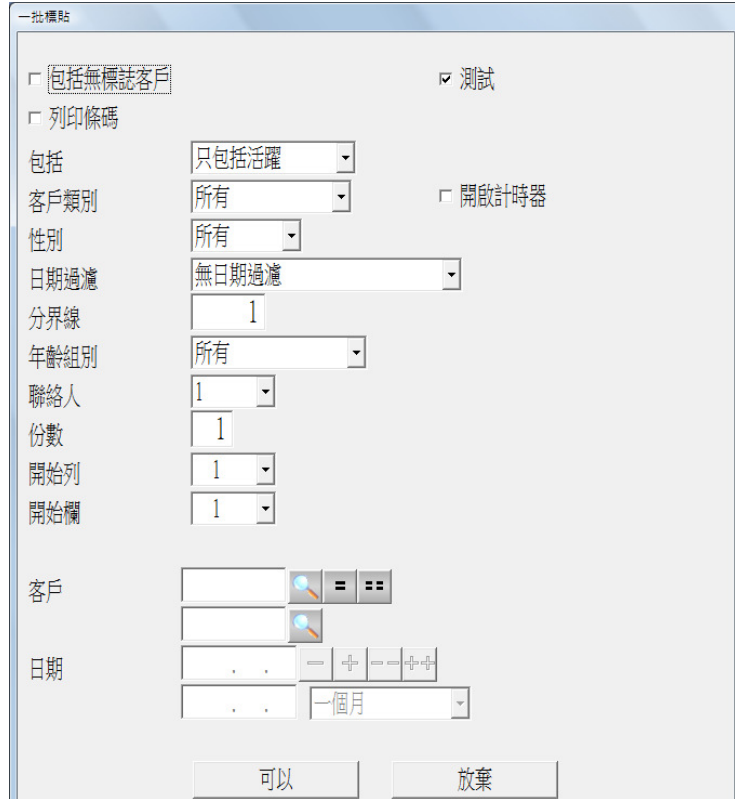

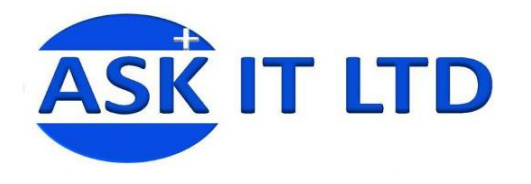

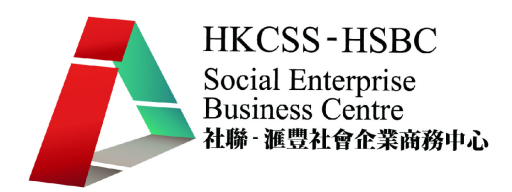

#### 丙. 發票

- 1. 輸入發票帳單
	- 選擇發票/輸入發票帳單。

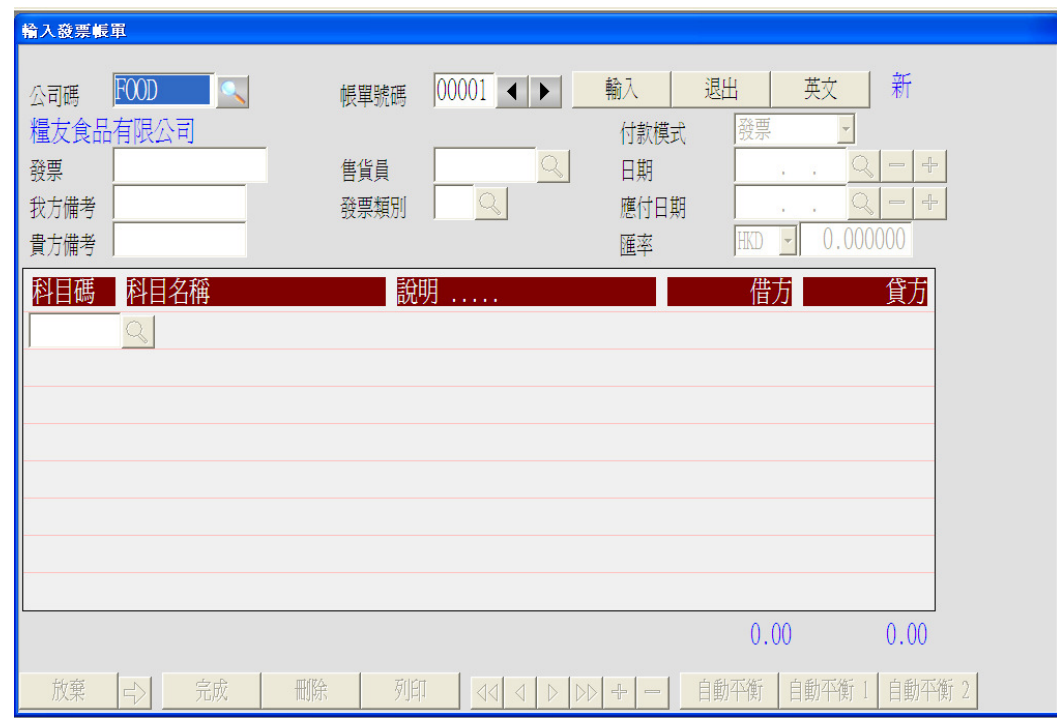

- 公司碼 輸入客戶號碼。
- 帳單號碼 輸入發票帳單號碼。
- 發票 輸入發票號碼。
- 可輸入我方備考及貴方備考,如:我方備考輸入我方的報價單編號, 貴方備考輸入對方的購貨單編號。
- 發票類別 可選擇本地發票及海外發票。
- 其餘選項系統會根據原先按客戶輸入的資料填寫,可隨時修改。
- 輸入資料後,按輸入科目碼。
- 留意系統自動從"系統資料/介面"中取出應收帳科目"113"。 輸入說明及金額。
- 插入行列 按 Insert 系統會自動插入空行。
- 刪除行列 將光標移至要刪除的列,按 F2 刪除。
- 自動平衡 按<F9>或自動平衡系統會自動找出平衡這張傳單的金 額,放在當前列。
- 自動平衡 1/2 系統自動從"系統資料/介面"中取出第一或第二銷 售科目,並在貸方產生能平衡這張傳單的金額。
- 當輸入全部資料後,可按完成或按列印即時列印傳票至 XPS 檔。

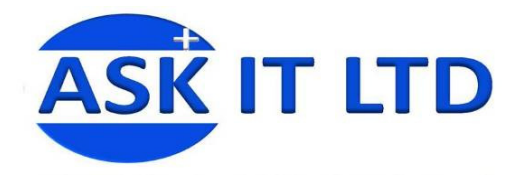

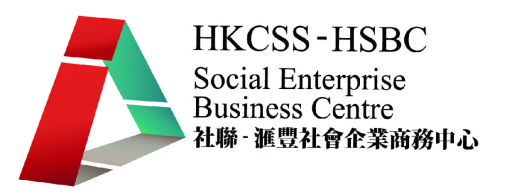

- 2. 刪除帳單
	- 選擇發票/輸入發票帳單。
	- 選擇要刪除的帳單。
	- 按刪除。系統會提示是否刪除帳單,確認無誤後按是以刪除帳單。
	- 系統繼續保留此已廢單資料,但所有資料不能再更改。右上方以藍色 字體顯示的狀況則顯示爲"廢單"。
- 3. 即時設定客戶
	- 在輸入發票傳單時,可即時設定新客戶。選擇基本資料/產生客戶。

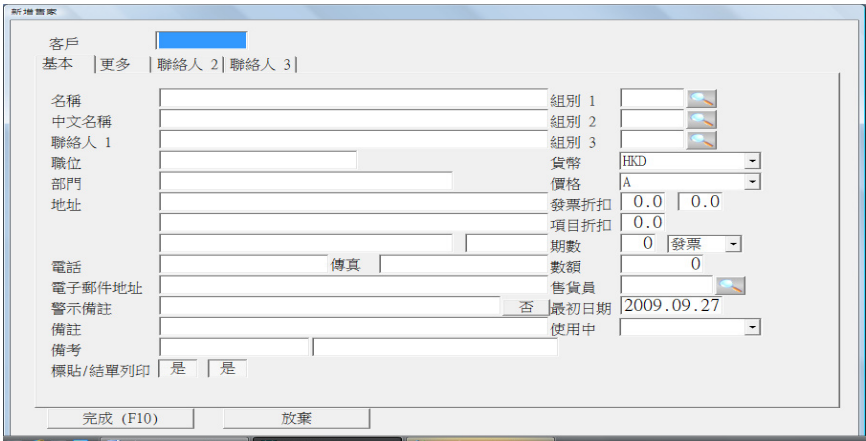

- 4. 列印發票傳票
	- 選擇發票/發票傳票。

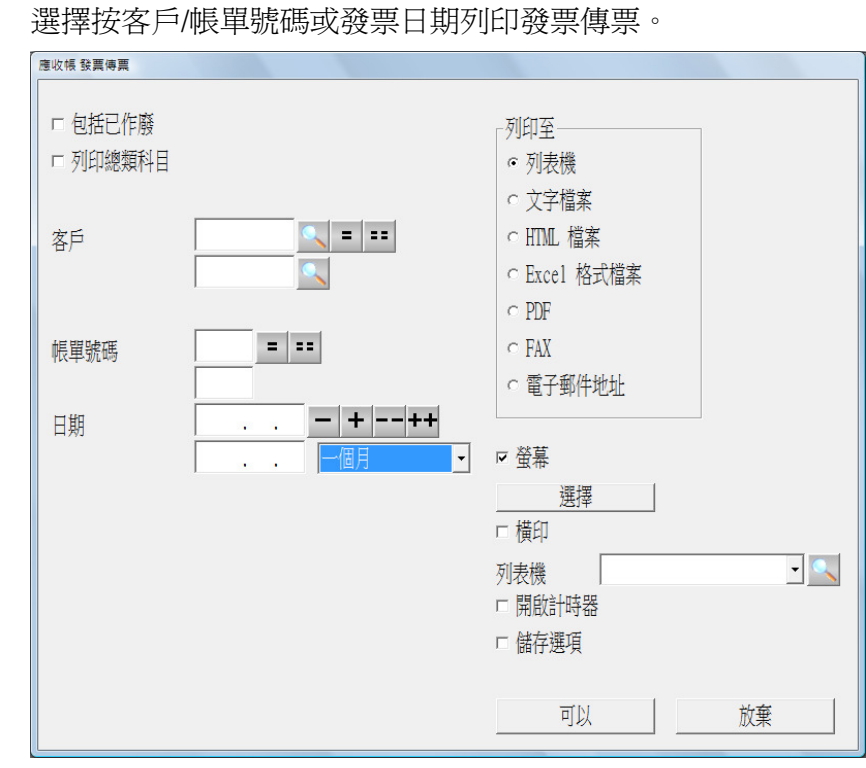

● 可選擇發票/發票傳票(依組別),以按客戶組別列印發票傳票。

**版權所有 轉載必究** 2008年 2008年 2018年 2019年 2019年 2019年 2019年 2019年 2019年 2019年 2019年 2019年 2019年 2019年 2019年 2019年 2019年 2019年 2019年 2019年 2019年 2019年 2019年 2019年 2019年 2019年 2019年 2019年 2019年 2019年 2019年 2019年 2019年 2019年 2019年

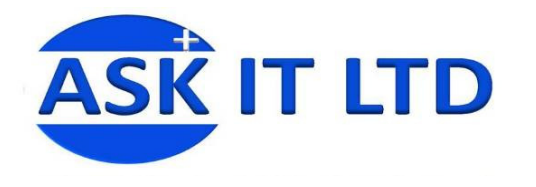

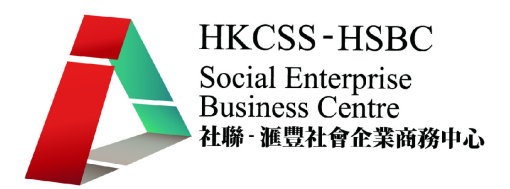

- 5. 列印其他列表
	- 發票輸入帳單列表 選擇發票/發票輸入帳單列表。

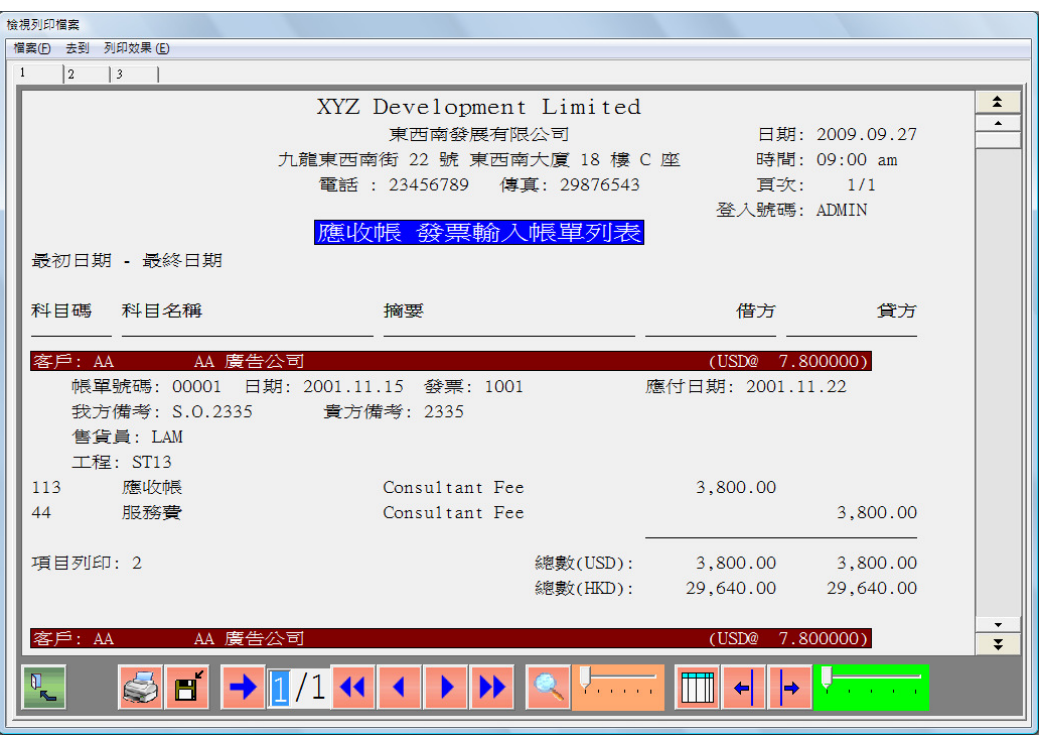

依會計科目分組

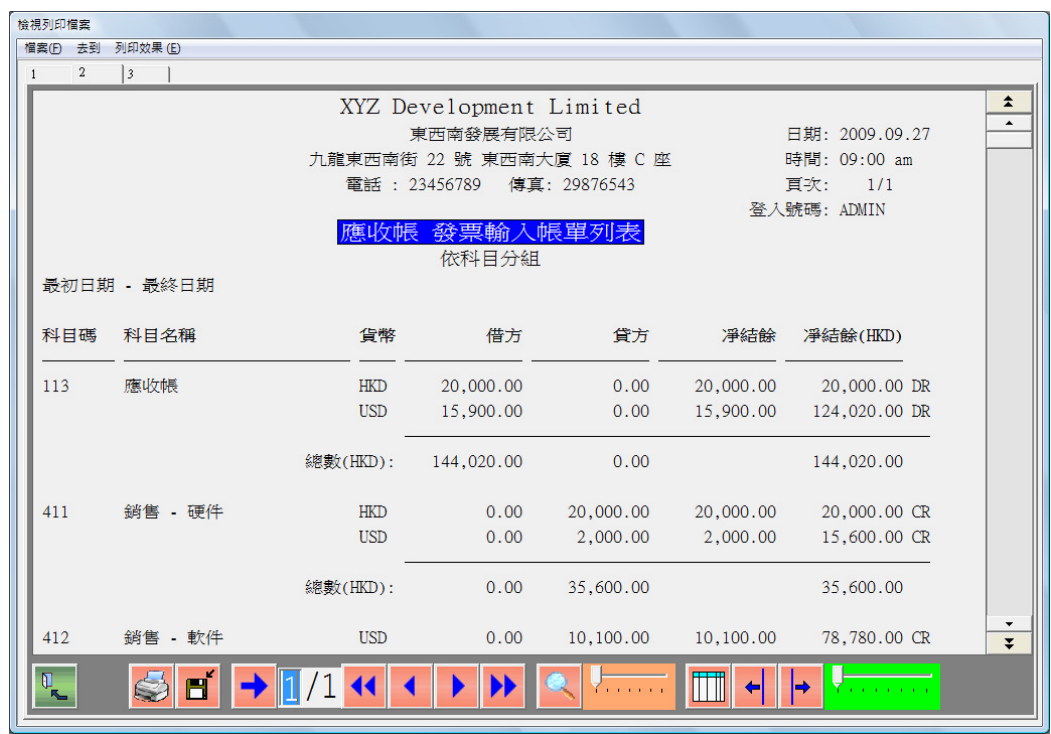

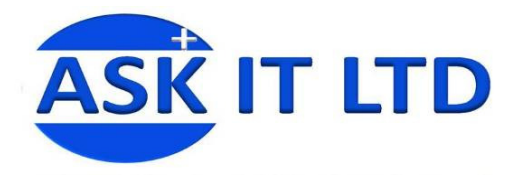

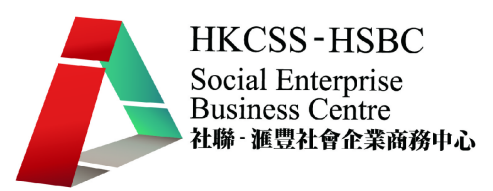

依貨幣分組

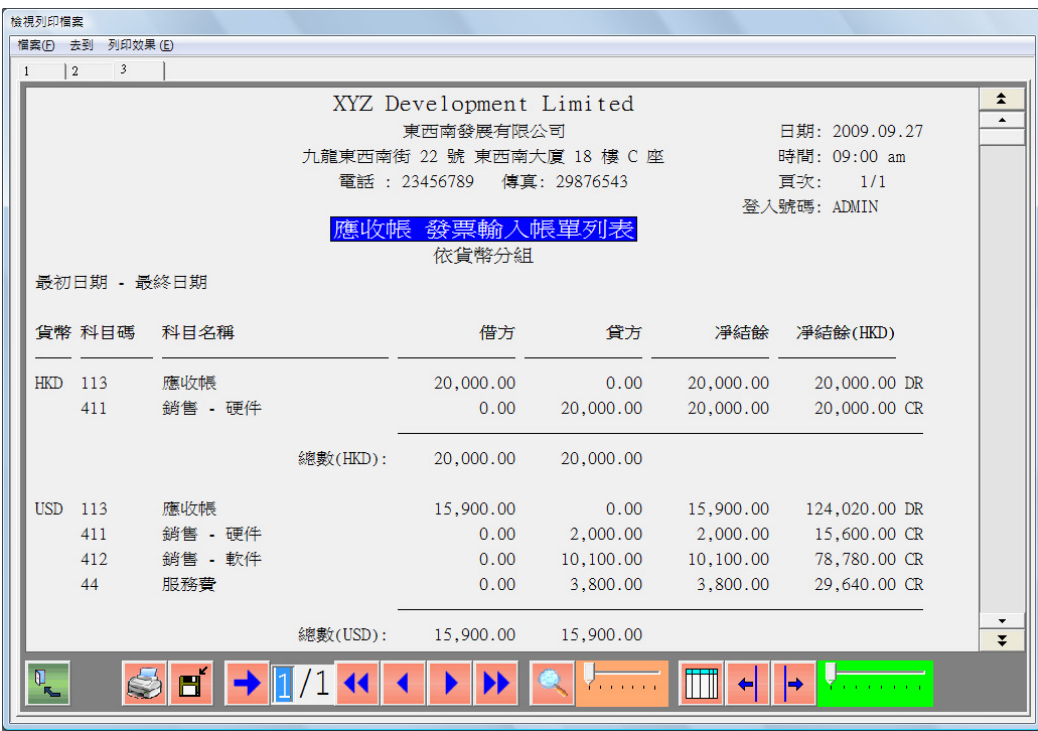

● 發票廢單列表 - 選擇發票/發票廢單列表。

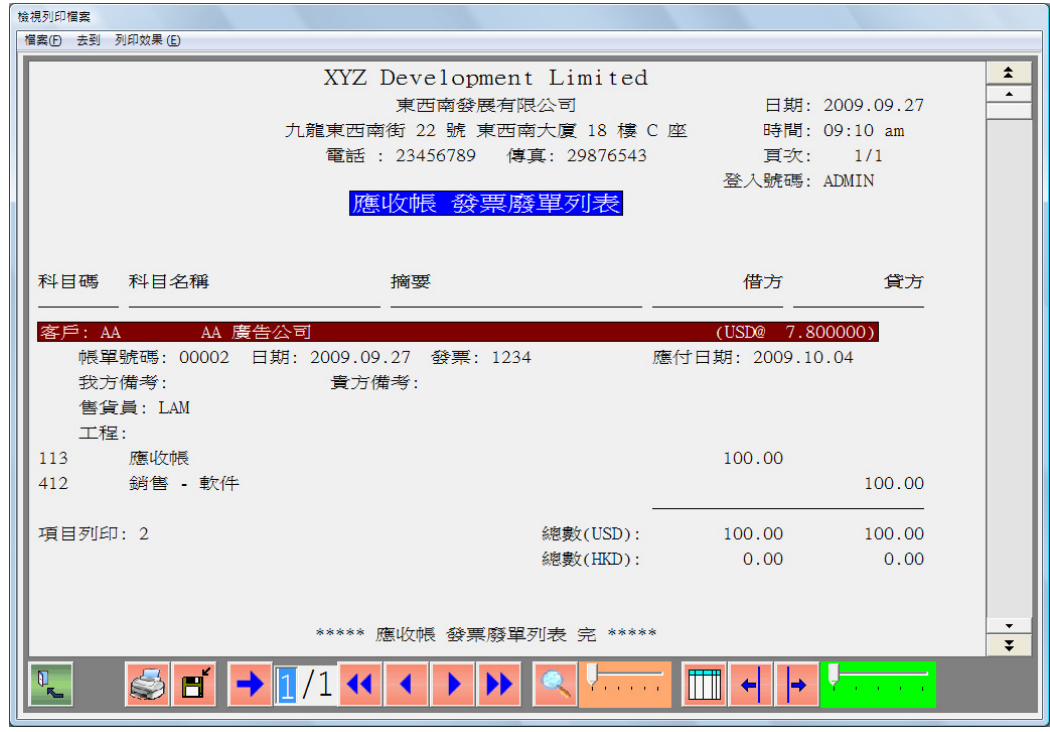

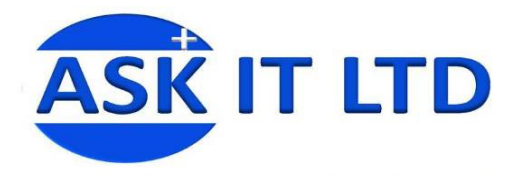

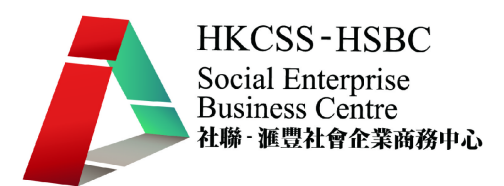

核數列表 – 選擇發票/核數列表。

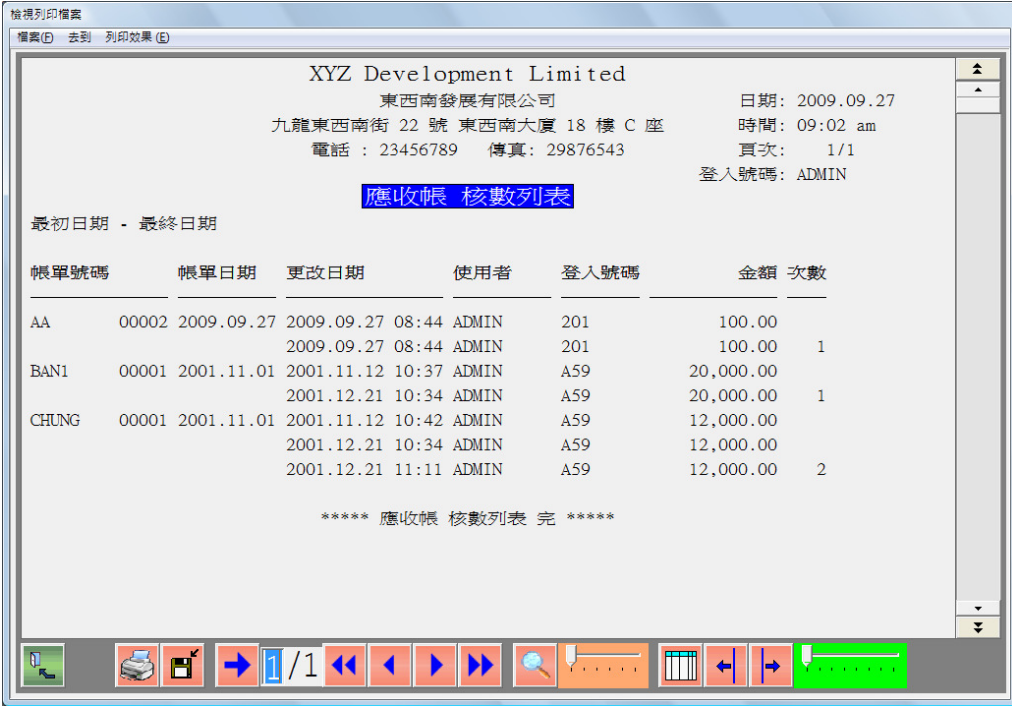

## 學員練習:

1. 輸入以下發票:

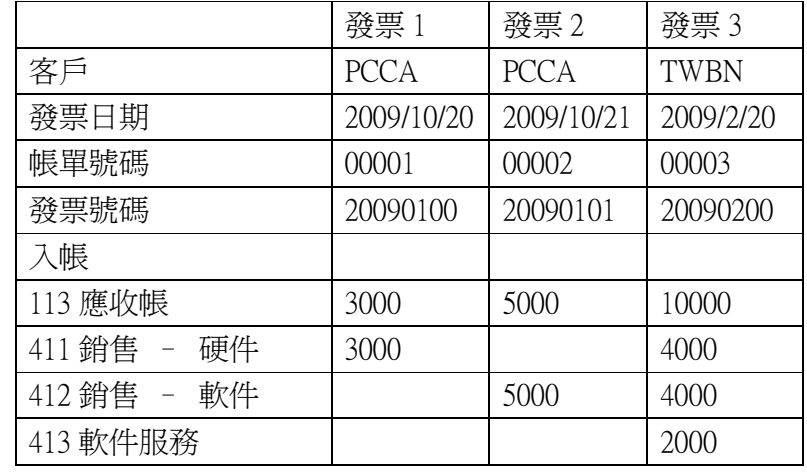

- 2. 刪除發票 20090101。
- 3. 列印發票傳票 20090102 至 Excel。
- 4. 列印發票廢單列表至 Excel。

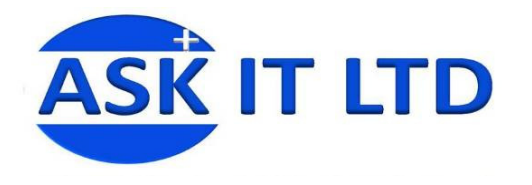

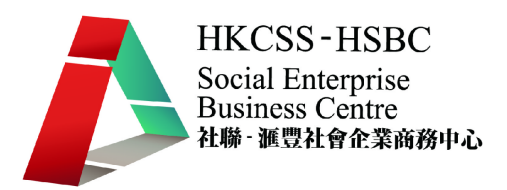

- 丁. 收款帳單
	- 1. 輸入收款清單
		- 選擇收款/輸入收款清單

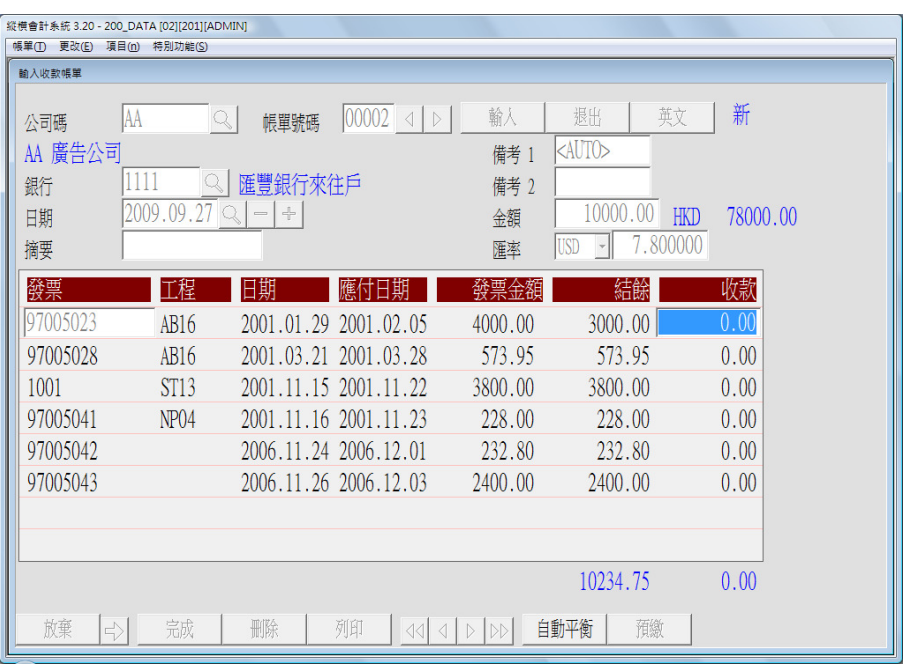

- 輸入從哪家公司收款及收款帳單號碼。
- 按輸入後,系統自動從"系統資料/介面"中取出銀行存款科 目"111"。
- 輸入金額後,按<F10>至清付發票。
- 選擇要清付的發票後,按完成。
- 自動平衡 系統會把餘數支付下一張發票。 留意用戶於第一張發票按<Ctrl F9>,系統會執行全部自動平衡。系統 會優先將付款銀碼支付到最先的發票。
- 刪除項目 將光標移往發票 1001。金額欄輸入 0,即刪除發票 1001 之支付金額。

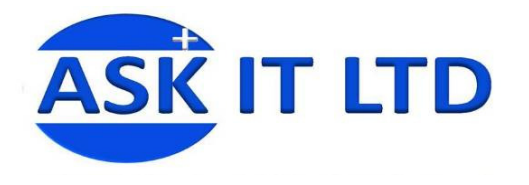

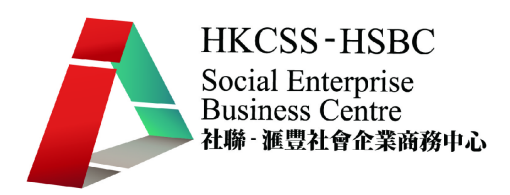

- 2. 產生預繳項目
	- 按預繳產生預繳項目。

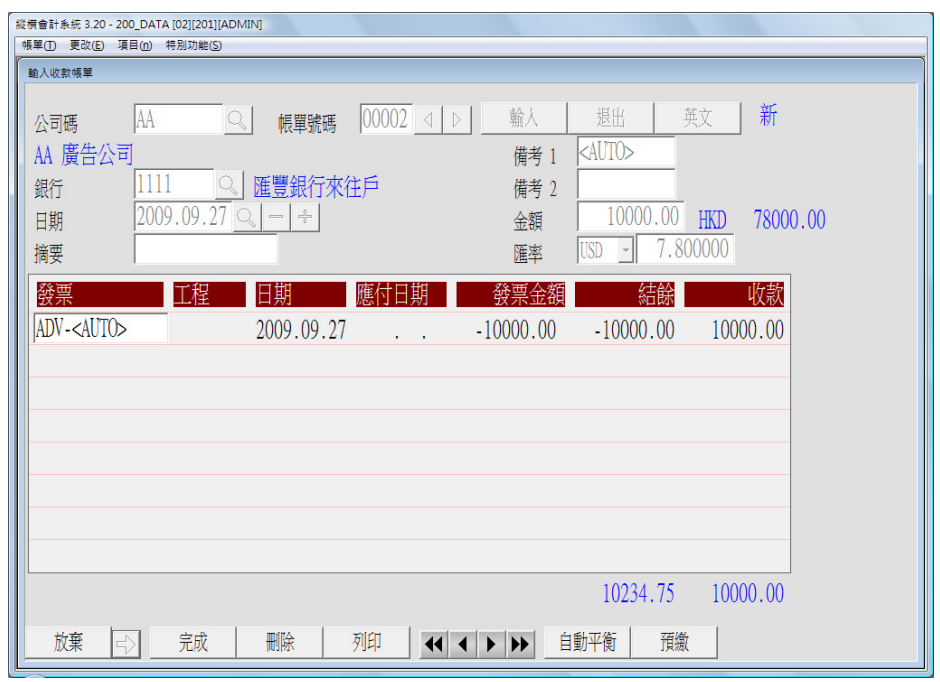

- 系統產生預繳項目"ADV-<AUTO>"。
- **按<F10>或完成。**
- 3. 列印收據
	- 輸入收款/列印收據。

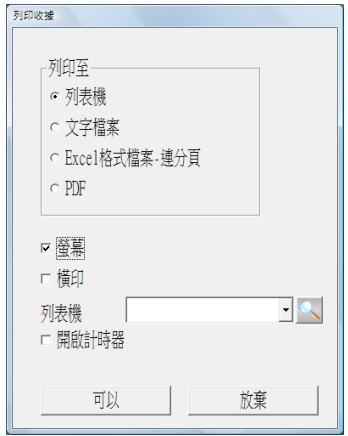

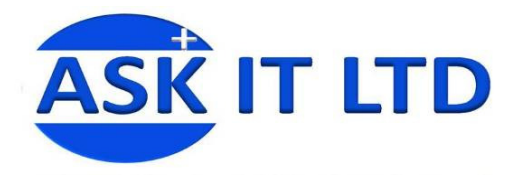

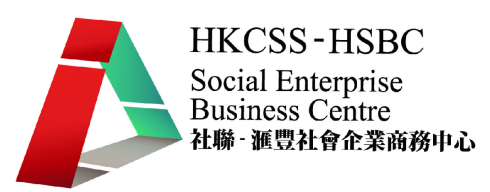

可選擇列印至列表機、文字檔案、Excel 或 PDF。

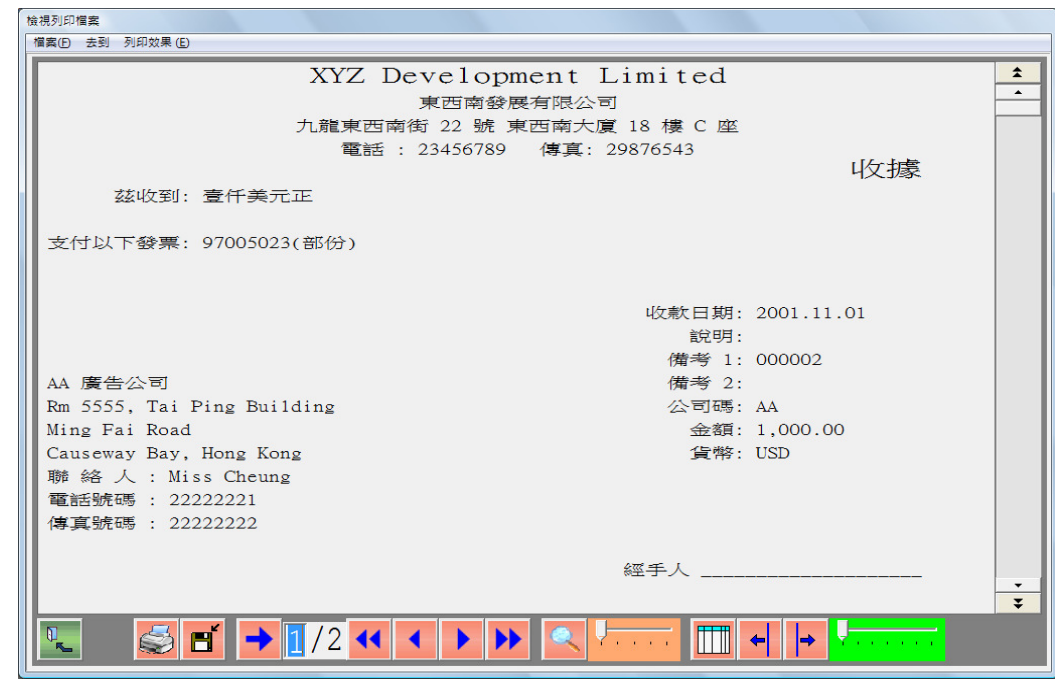

- 4. 收據列印概況列表
	- 選擇收款/收據列印概況列表。

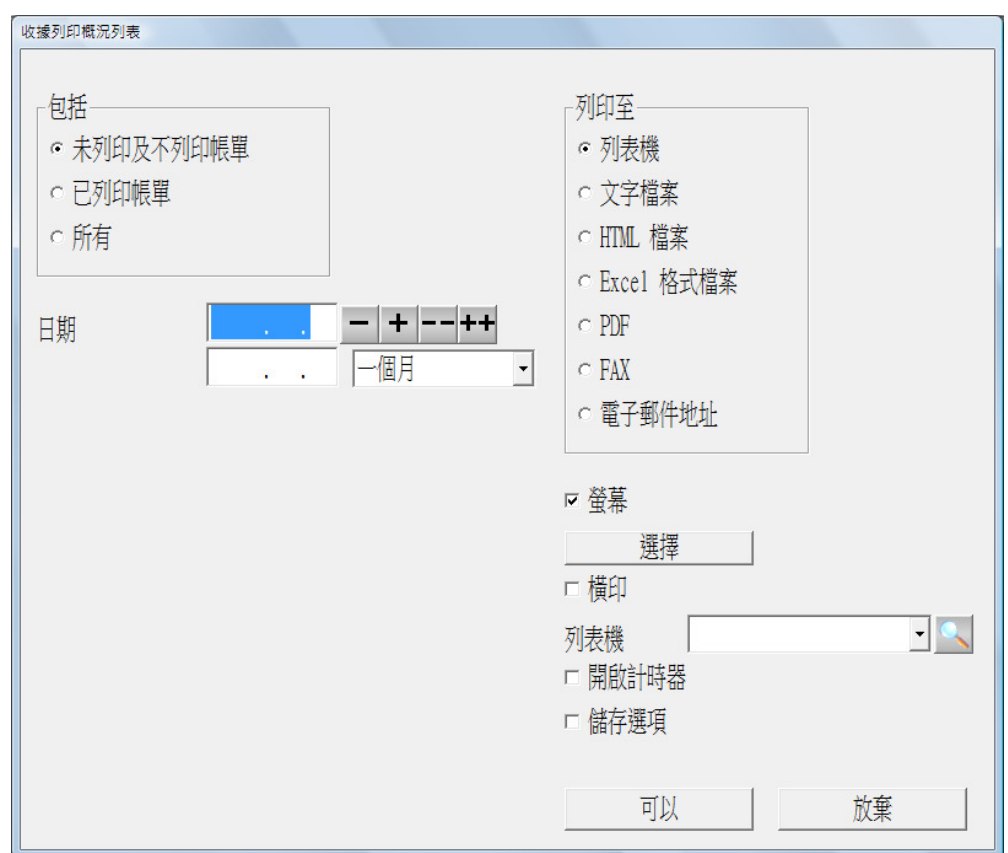

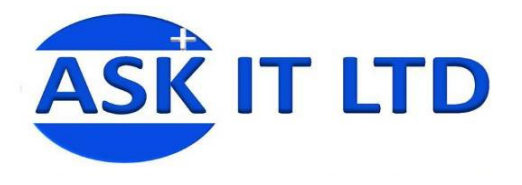

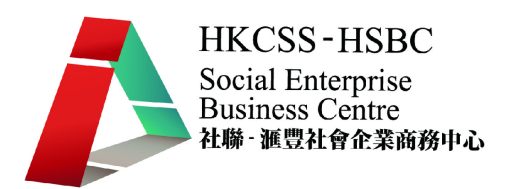

## ● 可選擇未列印或已列印帳單之收據,並可按某收款日期列印收據列印 概況表。

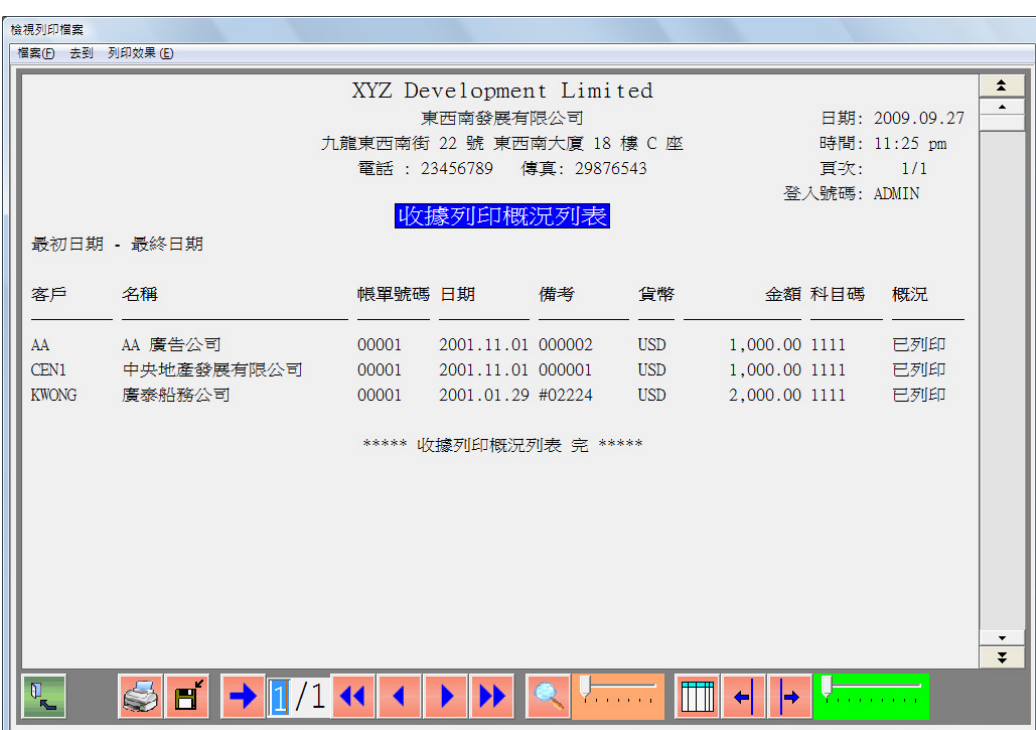

- 5. 列印收款傳票
	- 選擇收款/收款傳票,整批列印收款傳票。
	- 選擇分組,包括:支票號碼、日期及帳單號碼。

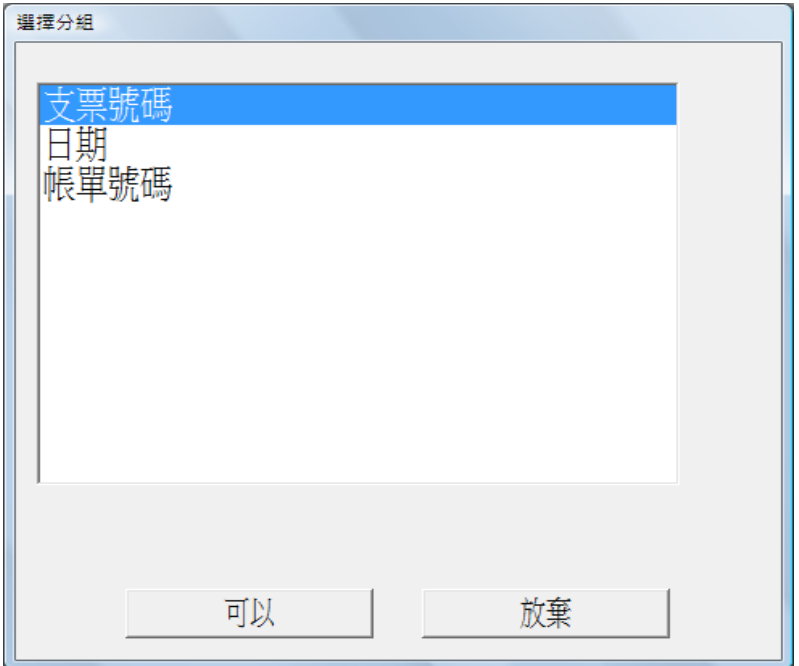

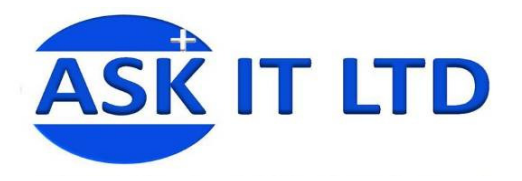

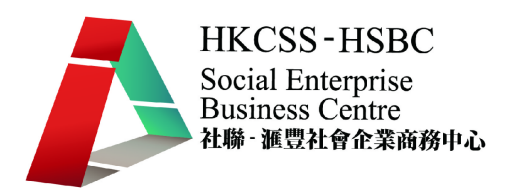

選擇格式,包括交易模式及借貸格式。

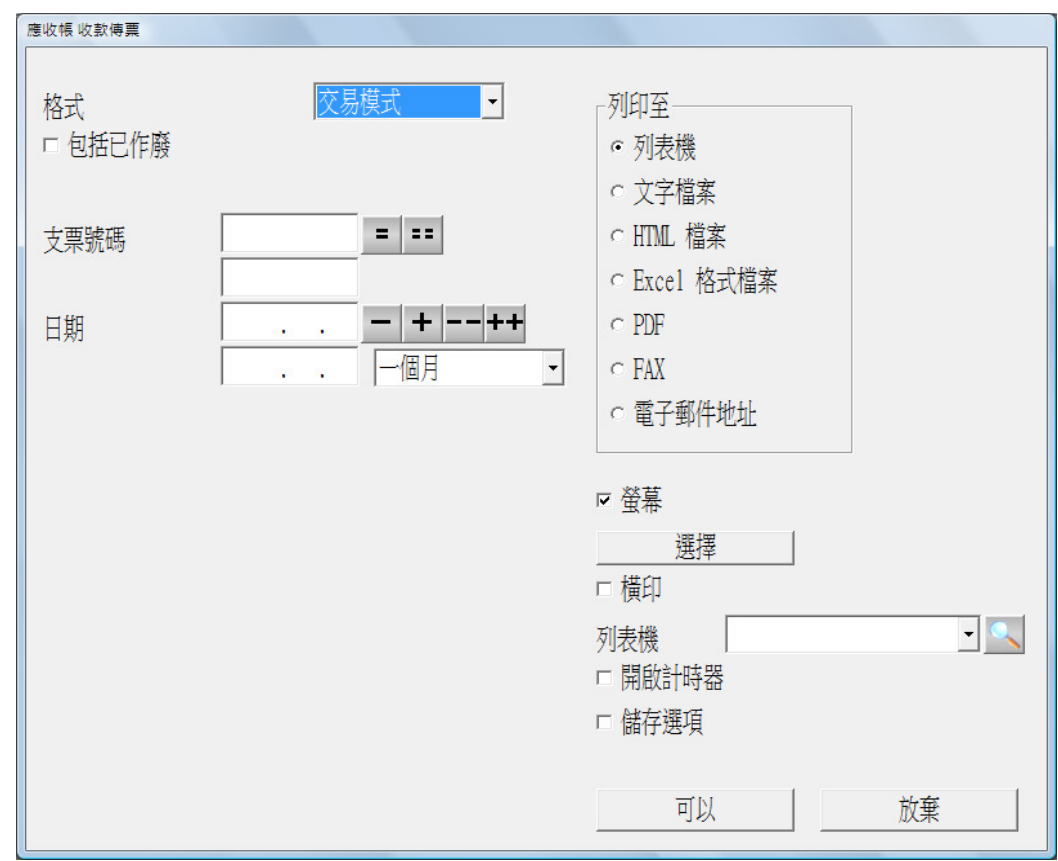

輸入需要列印之支票號碼及日期,按可以繼續。

- 6. 列印其他報表
	- 收款帳單列表 選擇收款/收款帳單列表。

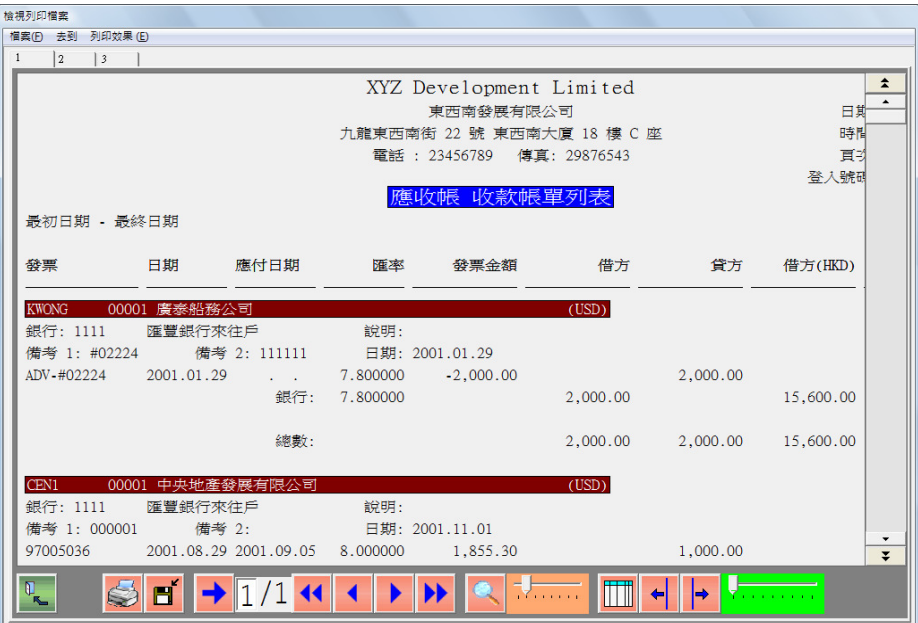

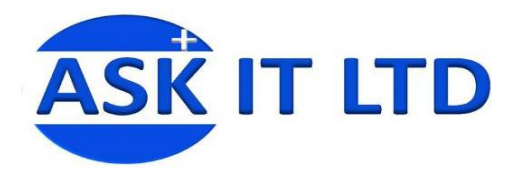

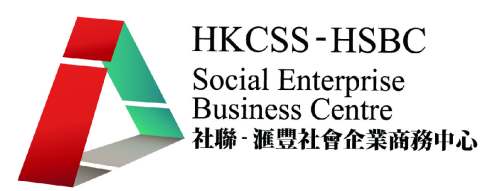

按科目分組

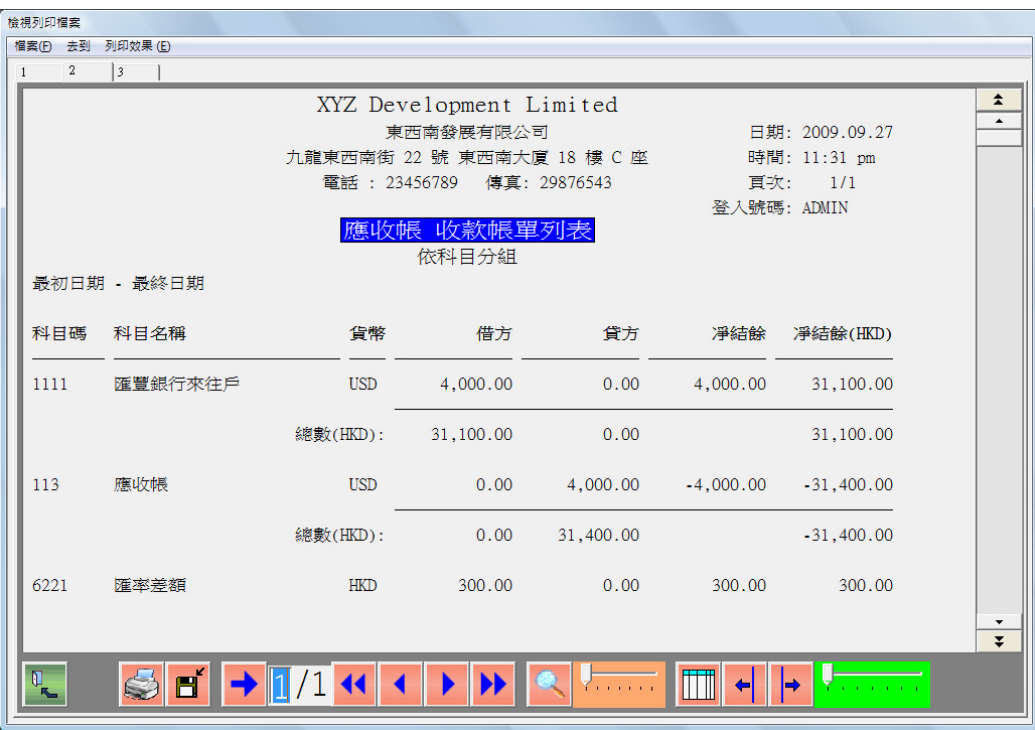

依貨幣分組

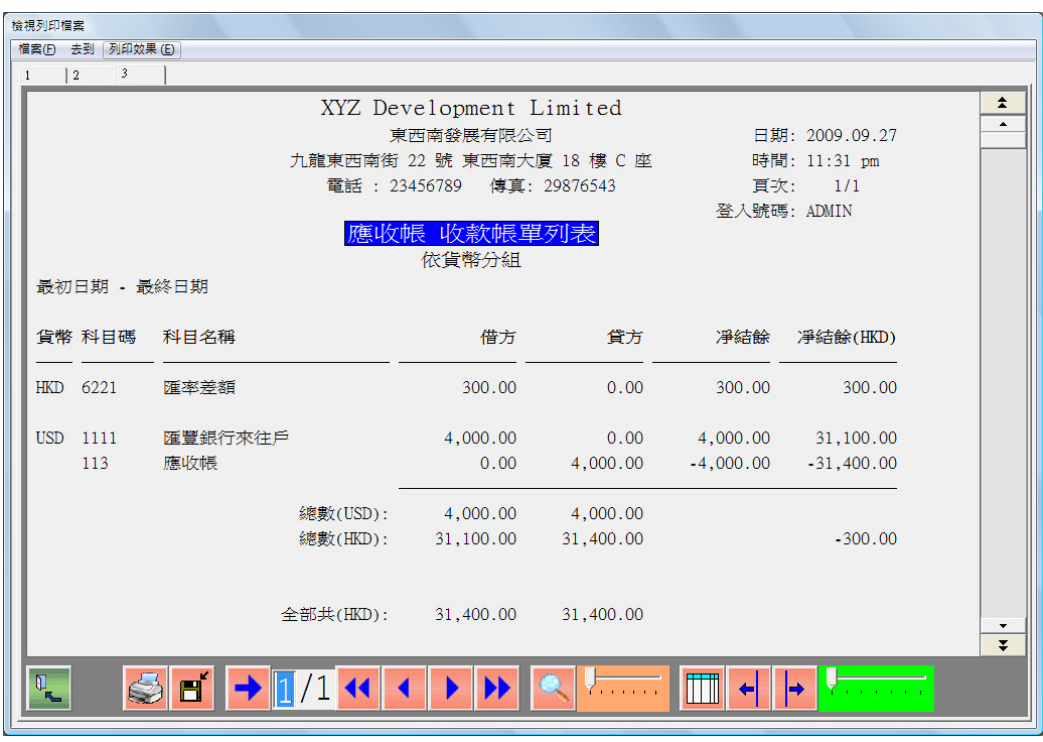

- 收款廢單列表 選擇收款/收款帳單列表。
- 收款改單列表 選擇收款/收款帳單列表。

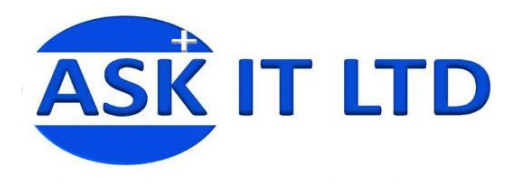

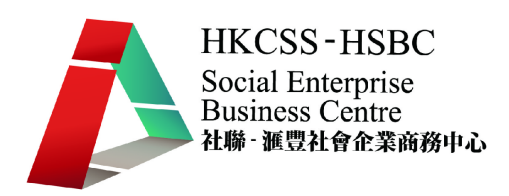

### 學員練習:

1. 輸入收款帳單如下:

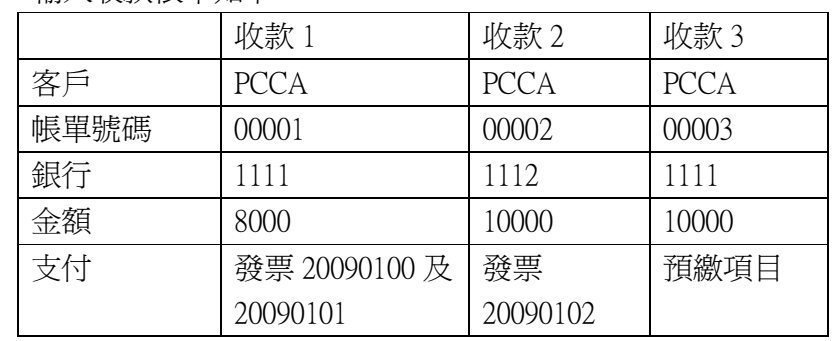

2. 列印收款帳單 00001 之收據至 Excel。

- 3. 列印收據列印概況表至 Excel, 只顯示未列印收據帳單。
- 4. 列印以上三筆收款傳票至 Excel。
- 5. 列印收款帳單列表至 Excel。

## 戊. 各種報表

- 1. 查看發票出入情況
	- 選擇報表/發票出入情況/查看。

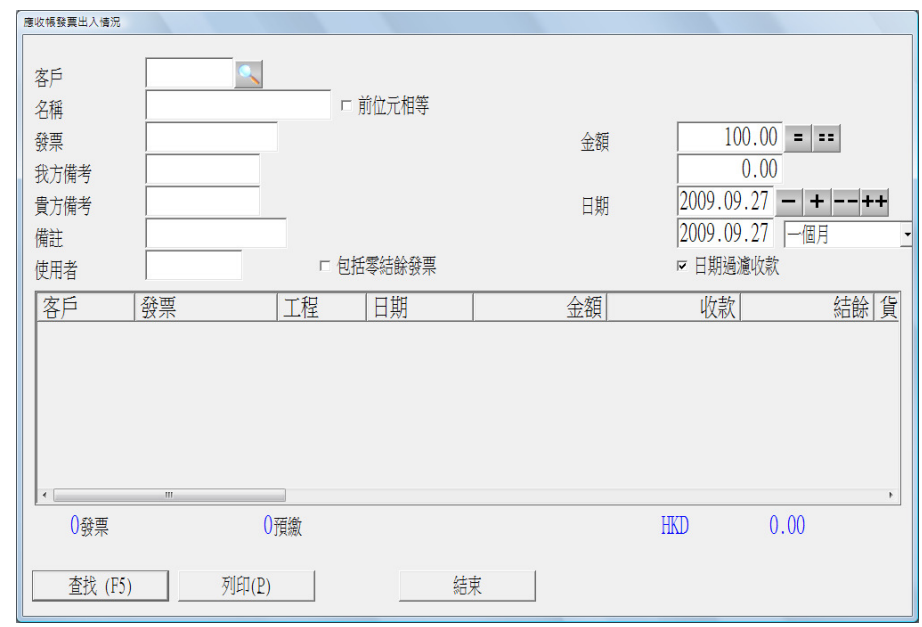

- 可按多個選項查找發票,包括客戶、發票號碼、備考號碼、金額、日 期等。
- 可按列印即時列印查找到的資料。

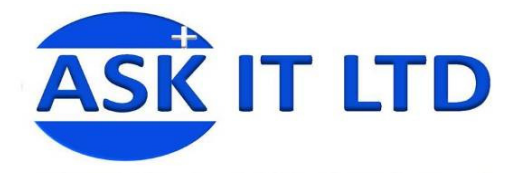

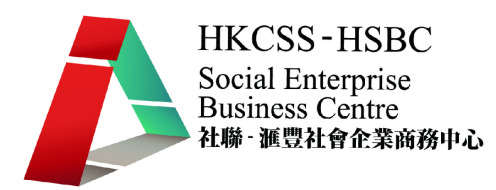

- 2. 列印發票出入情況報表
	- 選擇報表/發票出入情況/列印。

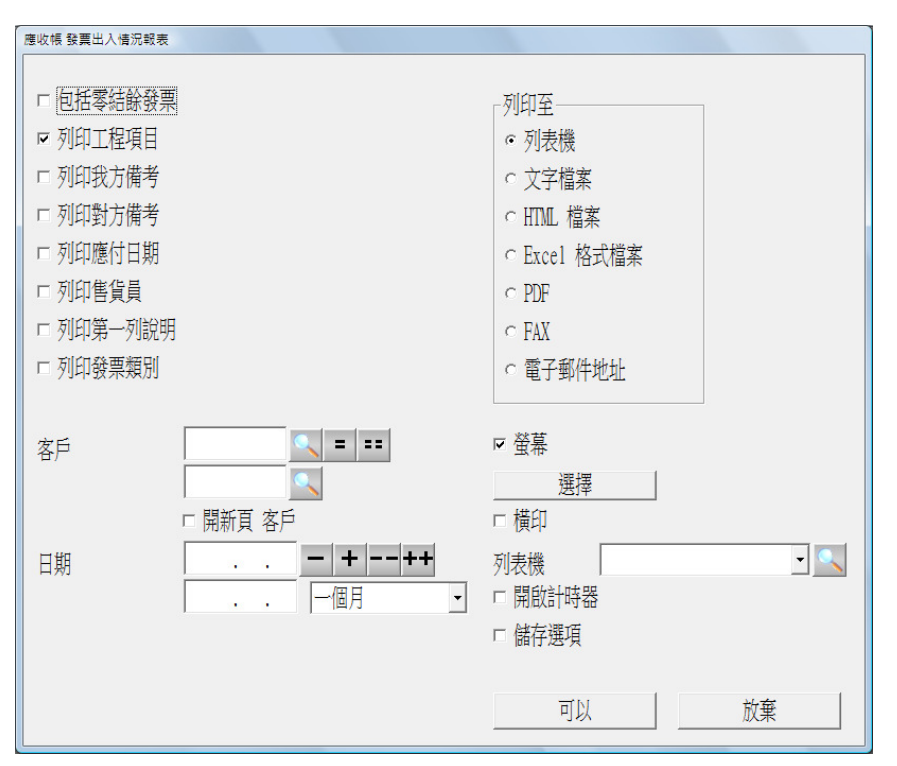

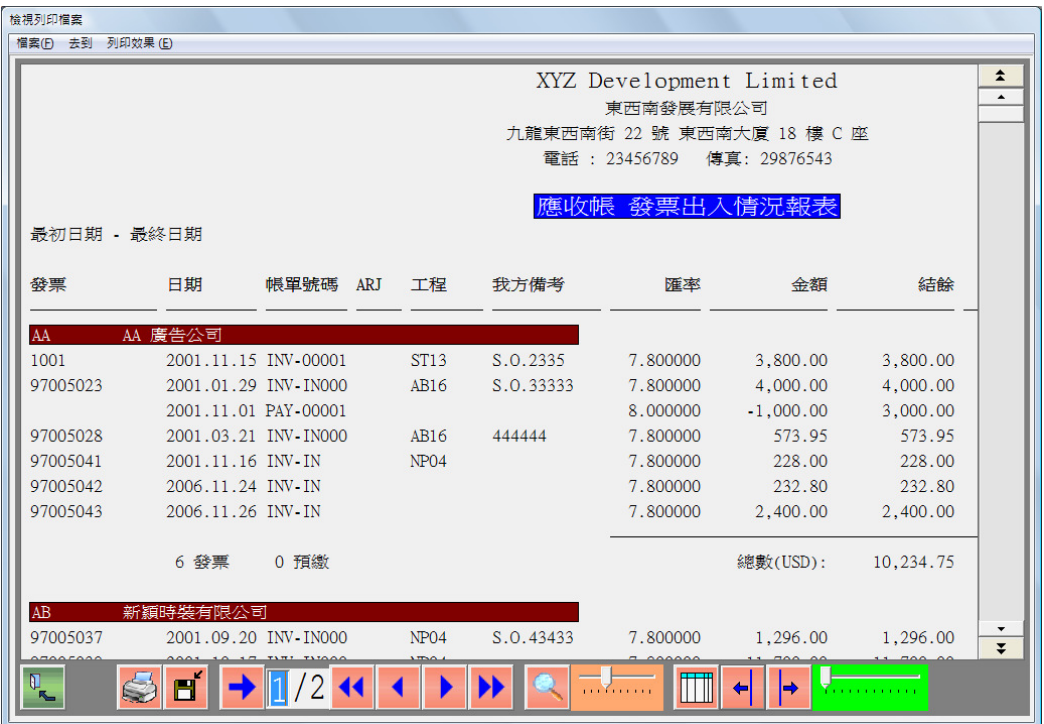

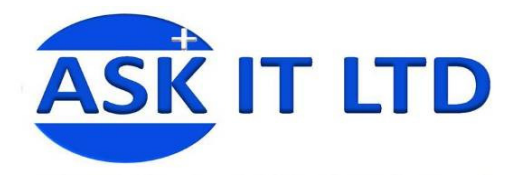

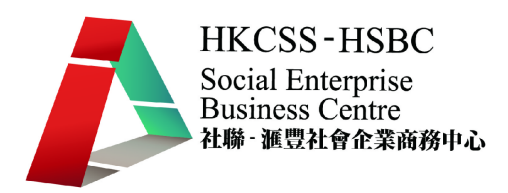

- 3. 查看收款
	- 選擇報表/收款/查看。

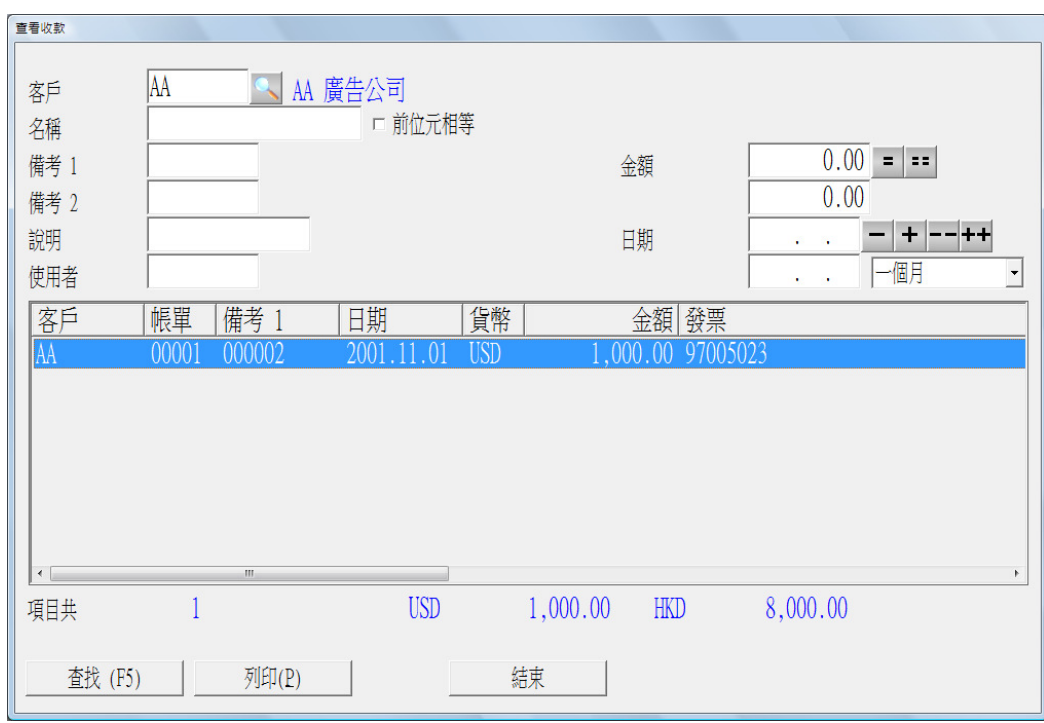

- 4. 列印收款列表
	- 選擇報表/收款/列印。

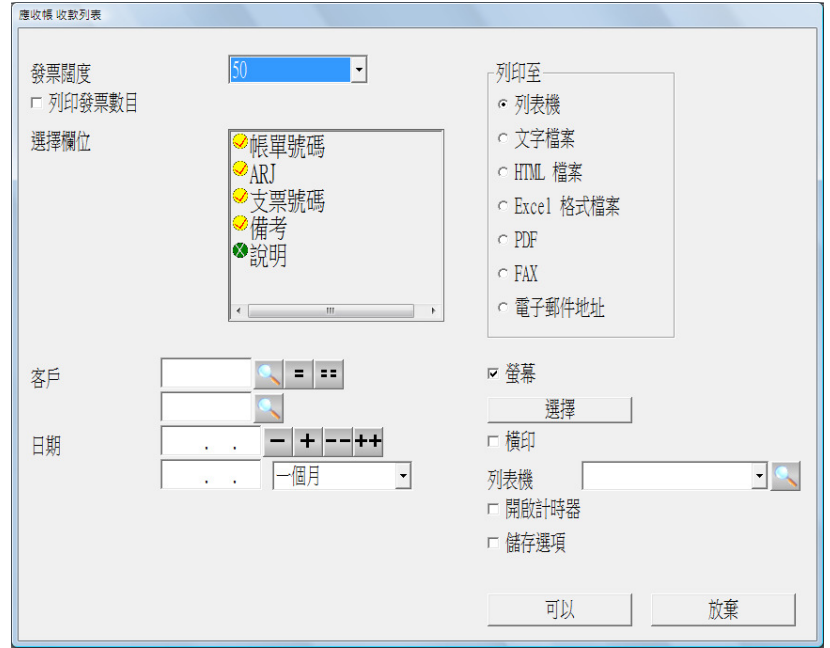

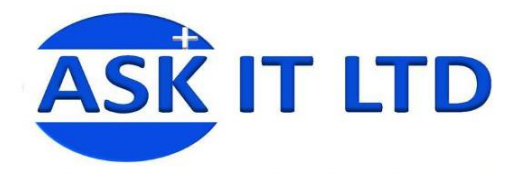

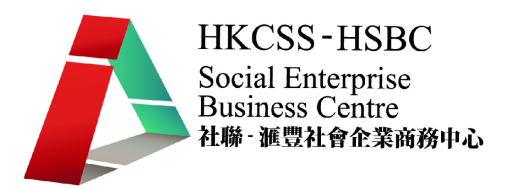

- 5. 其他銷售、應收及分期報表
	- 應收銷售科目分析報表
	- 銷售撮要報表
	- 詳細分期報表
	- 帳目分期報表 依售貨員
	- 撮要分期報表
	- 期數使用報表
	- 應收帳會計報表
	- 應收帳撮要

學員練習:

- 1. 查看 2009/10 發出之發票並列印至 Excel。
- 2. 查看 2009/10 之收款並列印至 Excel。
- 3. 列印撮要分期報表
- 6. 月結單
	- 選擇報表/列印結單。

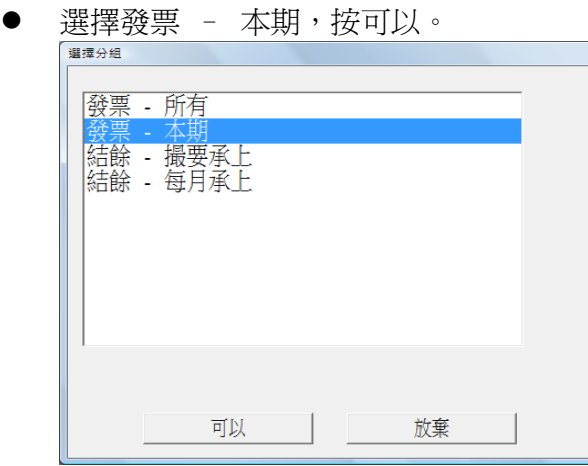

選擇所有客戶或其中一個客戶組別。

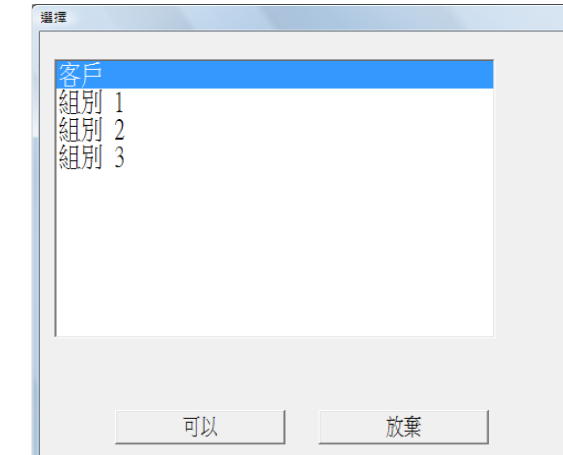

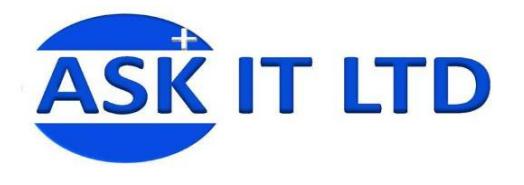

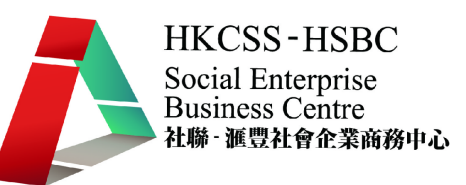

選擇客戶或日期範圍列印。

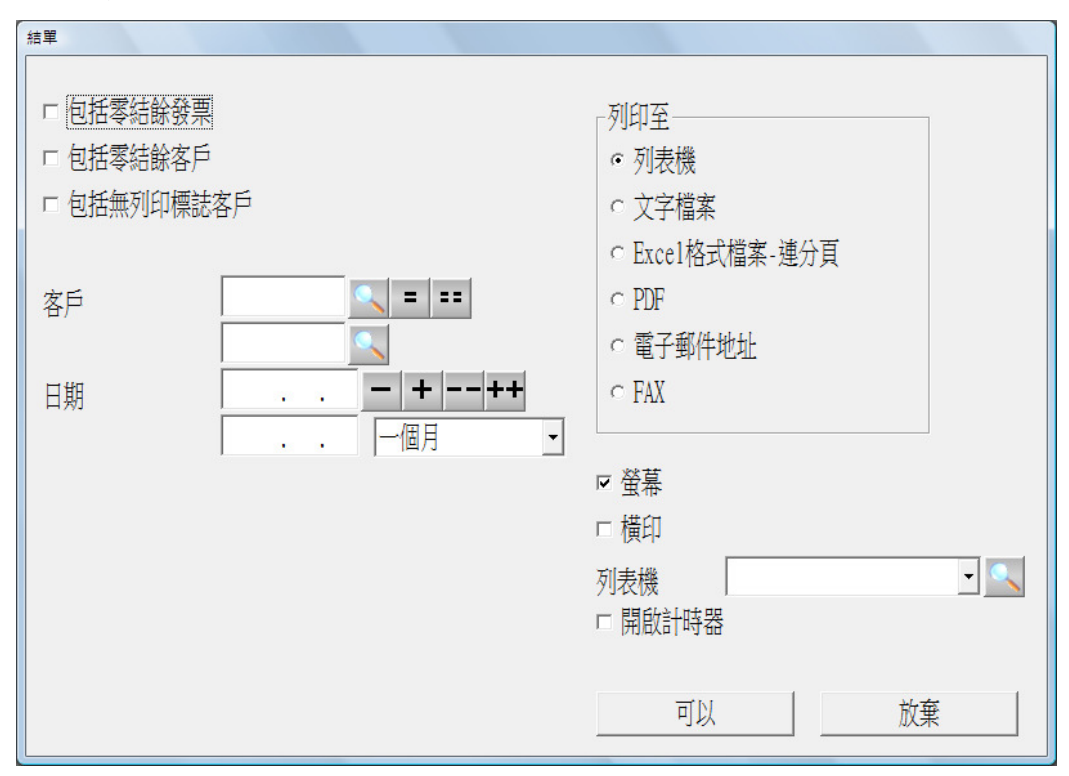

- 7. 催款通知書
	- 選擇報表/催款通知書。

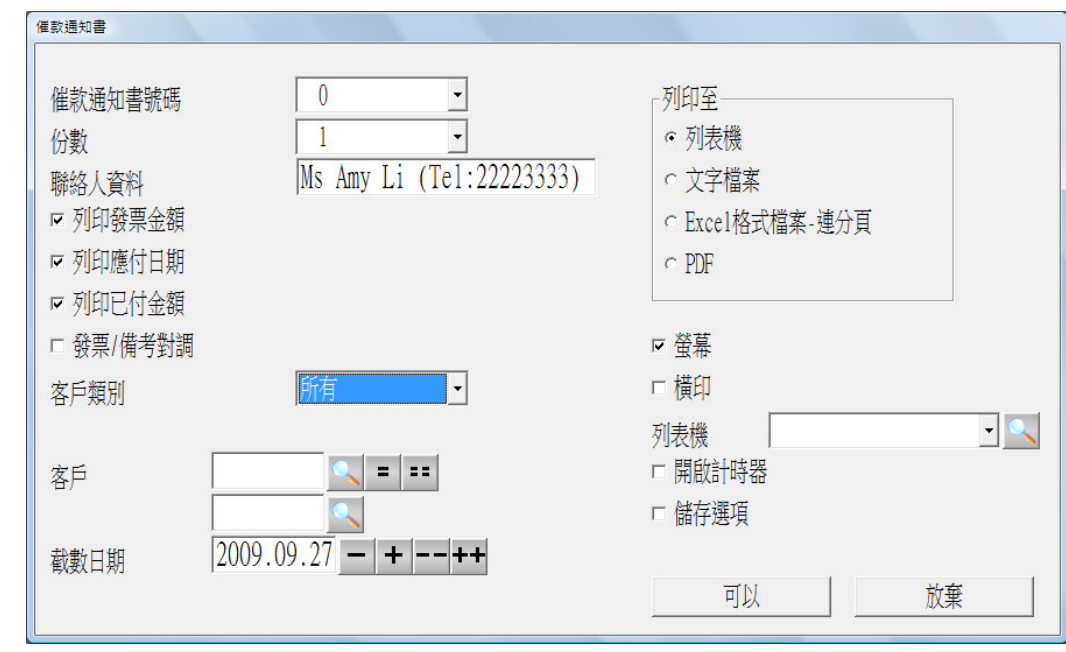

輸入本公司之聯系人資料,以方便客戶與公司之財務跟進。

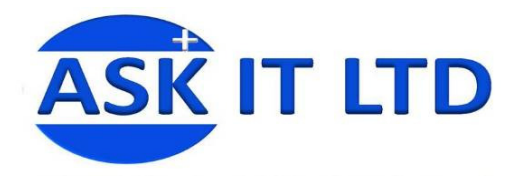

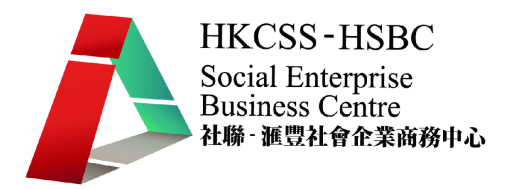

學員練習:

- 1. 列印客戶 TWBN 之 2009/2 之月結單至 Excel。
- 2. 列印客戶 TWBN 之催款通知書至 Excel。
- 己. 過帳及清除舊數據

過帳前必细詳細核對數據報表。

- 1. 模擬過帳
	- 選擇過帳/模擬過帳。
	- 輸入過帳日期後按可以。

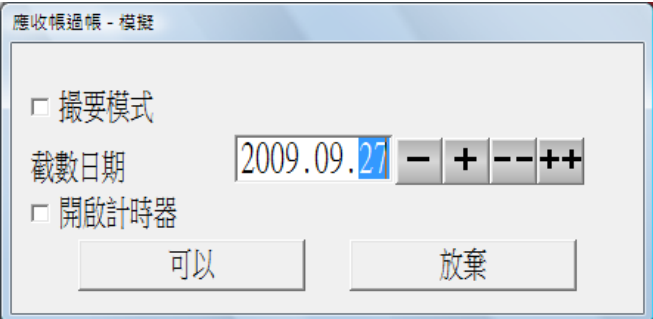

模擬過帳後,可即使列印模擬過帳後之轉帳報告。

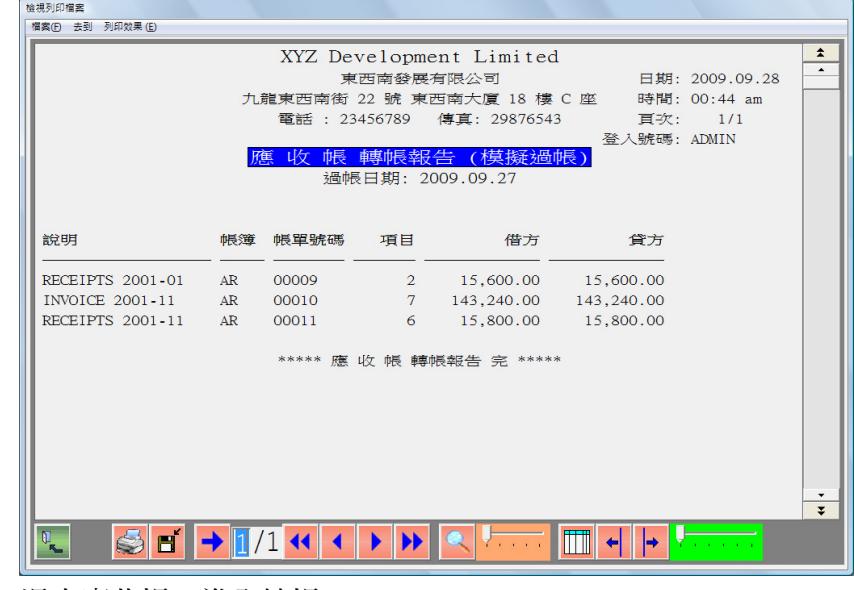

- 退出應收帳,進入總帳。
- 選擇帳單/帳單列表。
- 列印帳簿"AR"至"AR"。

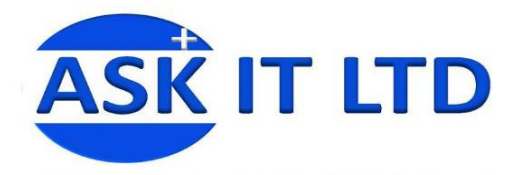

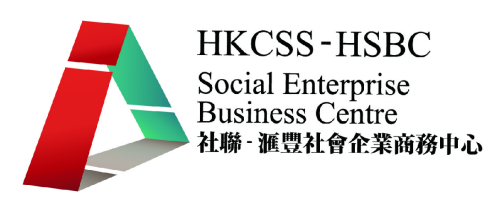

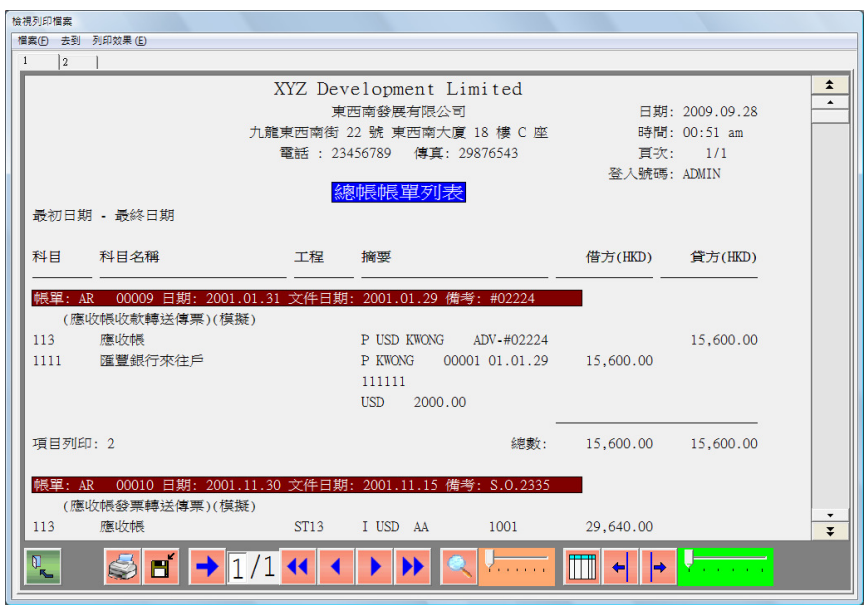

- 2. 真實過帳
	- 真實過帳,必須做妥備份工作。
	- 退出應收帳,進入系統管理。
	- 選擇檔案/後備。
	- 選擇備份至硬盤特定位置。

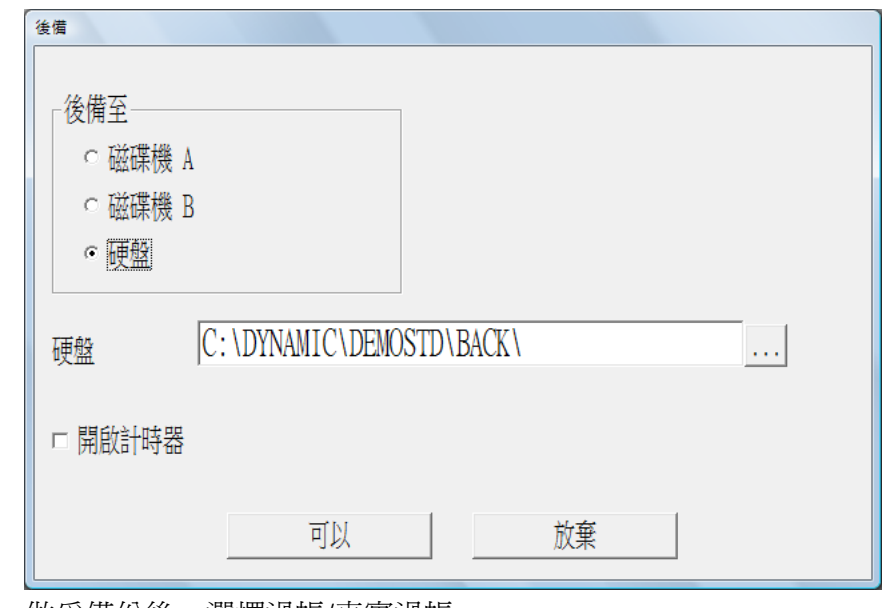

- 做妥備份後,選擇過帳/真實過帳。
- 若真實過帳後有任何問題,可在系統管理介面,選擇檔案/重取,以回 復真實過帳前資料。

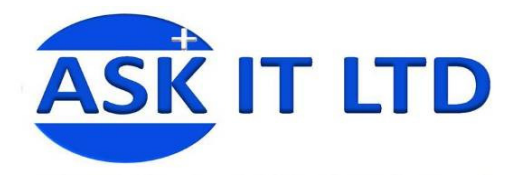

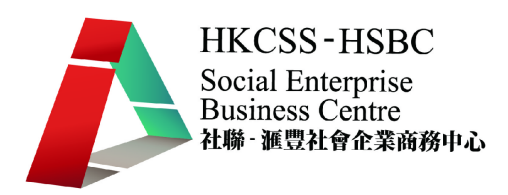

- 3. 清除舊數據
	- 選擇過帳/清除已過帳發票。

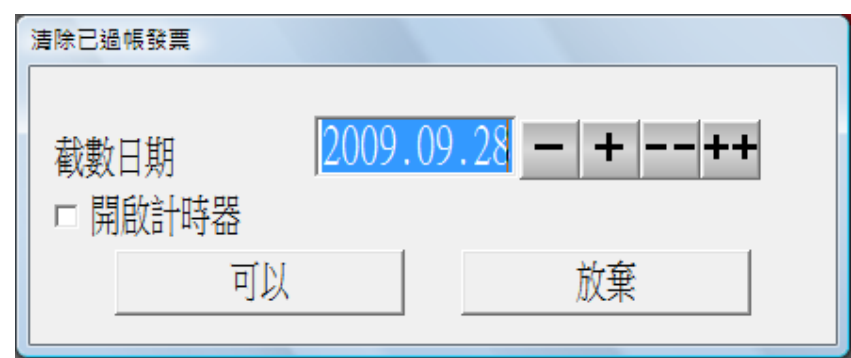

- 留意系統只清除已過帳並已完全清付之舊數據。
- 不建議清除舊記錄,因若要在系統尋回舊記錄,要先把早前的備份還 原。因此,建議舊記錄至少在系統保存 3 年,備份至少保存 7 年。

學員練習:

- 1. 做模擬過帳,並列印過帳後之報告至 Excel。
- 2. 在系統管理做備份,備份檔放於 C Drive。
- 3. 做真實過帳。
- 4. 在系統管理做還原,把資料還原至真實過帳前。